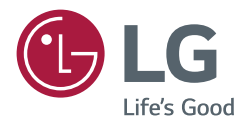

# *USER GUIDE LG Digital Signage (MONITOR SIGNAGE)*

*Please read this manual carefully before operating your set and retain it for future reference.*

*Android 8.0*

## **CONTENTS**

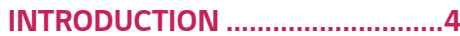

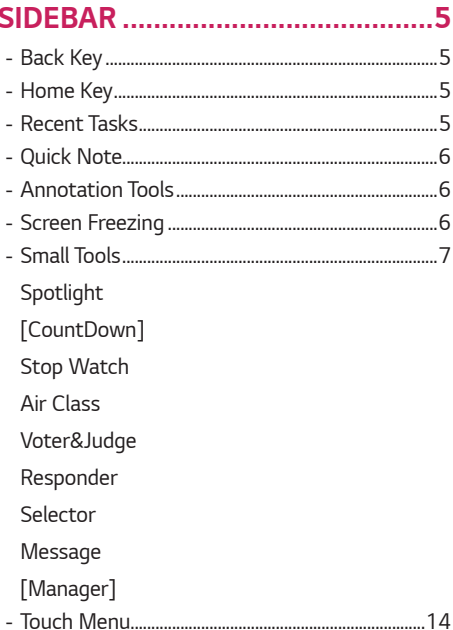

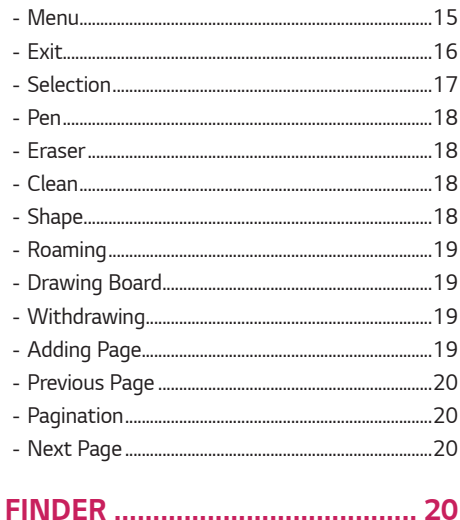

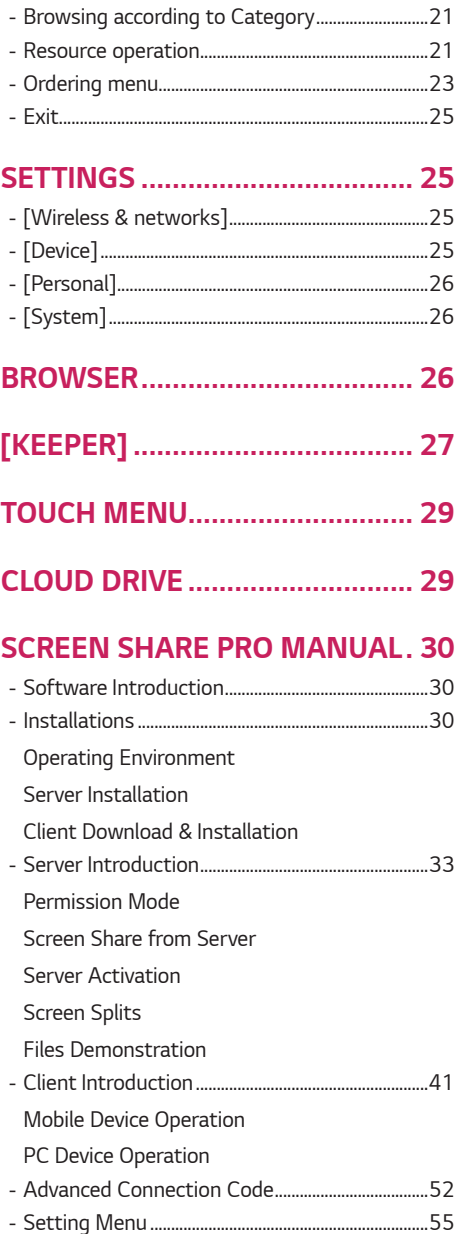

[General Setting]

*[Detail Setting Menu](#page-54-0)*

# *[MEDIA SPEC...............................](#page-59-0) 60*

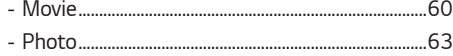

#### *[CONTROLLING MULTIPLE](#page-63-0)  [PRODUCTS..................................](#page-63-0) 64*

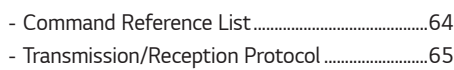

*To obtain the source code under GPL, LGPL, MPL, and other open source licenses, that is contained in this product, please visit [http://opensource.lge.](http://opensource.lge.com) [com](http://opensource.lge.com).*

*In addition to the source code, all referred license terms, warranty disclaimers and copyright notices are available for download.* 

*LG Electronics will also provide open source code to you on CD-ROM for a charge covering the cost of performing such distribution (such as the cost of media, shipping, and handling) upon email request to opensource@lge.com.* 

*This offer is valid for a period of three years after our last shipment of this product. This offer is valid to anyone in receipt of this information.*

# <span id="page-3-0"></span>*INTRODUCTION*

*OS is an application operating system for intelligent tablet computers. You can instantly access the Launcher interface by opening the machine, as shown in Fig. 1-1.*

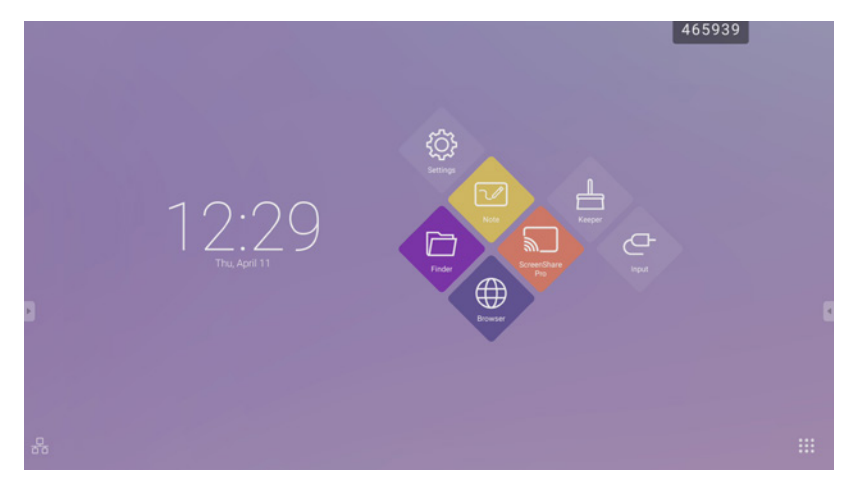

*Figure 1-1 Launcher interface*

*Click the button on the bottom right to access the apps, as shown in Fig. 1-2.*

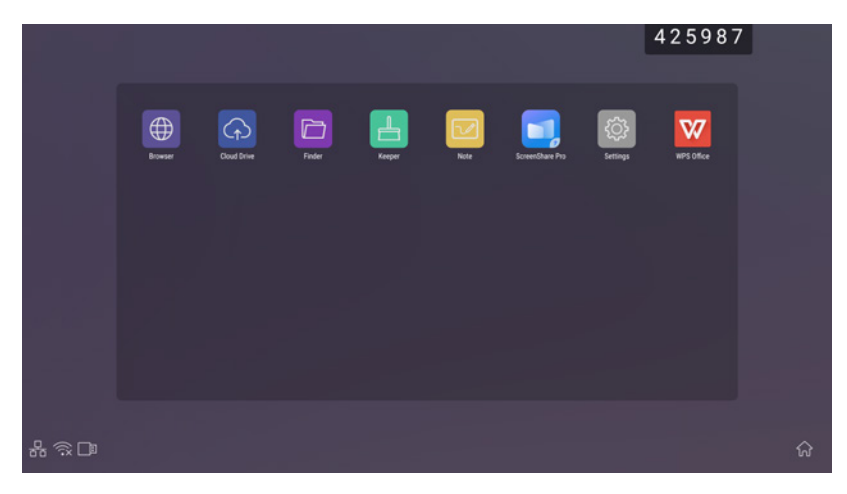

*Figure 1-2 APPS*

**ENGLISH** *ENGLISH*

# <span id="page-4-0"></span>*SIDEBAR*

- Click the button with  $\blacksquare$  or  $\blacksquare$  on sidebar of both sides to call it out. For example, Fig. 2-1 is shown how to call out *the sidebar on the right side. The functions of the sidebar include the Back Key, Home Key, Recent Tasks, Quick Note, Annotation Tools, Screen Freezing, and Small Tools.*
- *A valid path can be set for the sidebar on the Settings.*

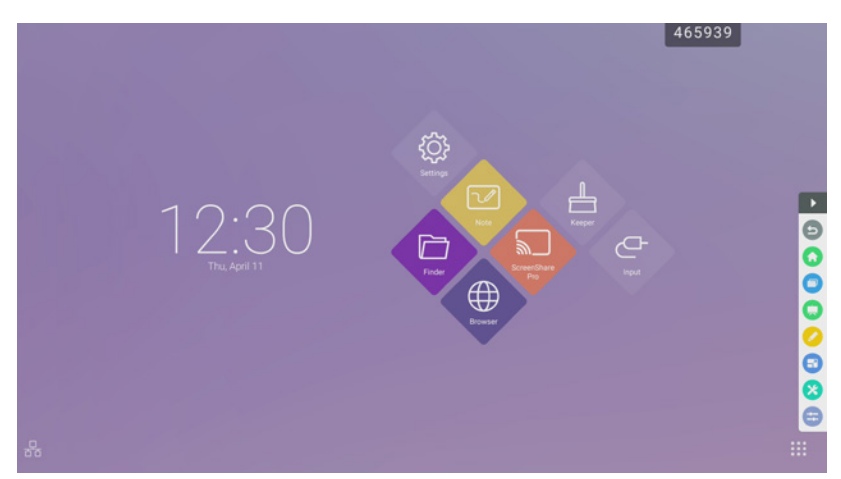

*Figure 2-1 Sidebar button*

## *Back Key*

*Click to return to the last operating interface.*

## *Home Key*

*Click*  $\bigodot$  to return to the desktop.

## *Recent Tasks*

Click  $\Box$  to pop out the window and display the recently operated tasks. You can delete all the progresses by one key *or delete progresses by dragging left or right.*

*5*

### <span id="page-5-0"></span>*Quick Note*

*Click to open Note. You can write, erase, select objects, etc. For details, please see "3 Note".*

### *Annotation Tools*

*Click to pop out the annotation tools as shown in Fig. 2-5-1. The tool includes such functions as annotation, gesture erasing, screenshot, and exit. When the quick note is being used, this function is unavailable.*

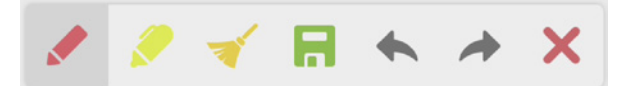

*Figure 2-5-1 Annotation tool*

- Annotation: After accessing this mode, you access the annotation mode completely, and you can directly write and *note on the interface. You can switch the pen color by clicking it.*
- Clean: Click **to clean the whole screen**
- Screenshot saving: Click **n** to save the current screenshot.
- Exit: Click  $\times$  to exit the annotation mode.
- Cancel input: Click to cancel the last input of the annotation.
- Rerun input: Click to rerun the input of the annotation which has been cancelled.

## *Screen Freezing*

*Click the* **c**<sup>1</sup> button to pop out the screen freezing tools. You can freeze the screen, and at the same time zoom in or *out the current screen.*

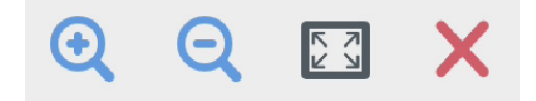

*Figure 2-6-1 Screen freezing tools*

- Zoom in: Click **th** to zoom in the current screen.
- Zoom out: Click **Q** to zoom out the current screen.
- *Return: Click to return to the original size of the screen.*
- Exit: Click the **X** button to exit the screen freezing.

*7*

## <span id="page-6-0"></span>*Small Tools*

*Click to pop out the tool choice box, including spotlight, count down, stop watch, and air class.*

#### *Spotlight*

- Click the  $\dot{v}$  icon to open the spotlight, as shown in Fig. 2-7-1-1. The spotlight can be used to make audience focus *their attention on the location you need to emphasize*
- *Drag in the black area to move the location emphasized by the spotlight.*

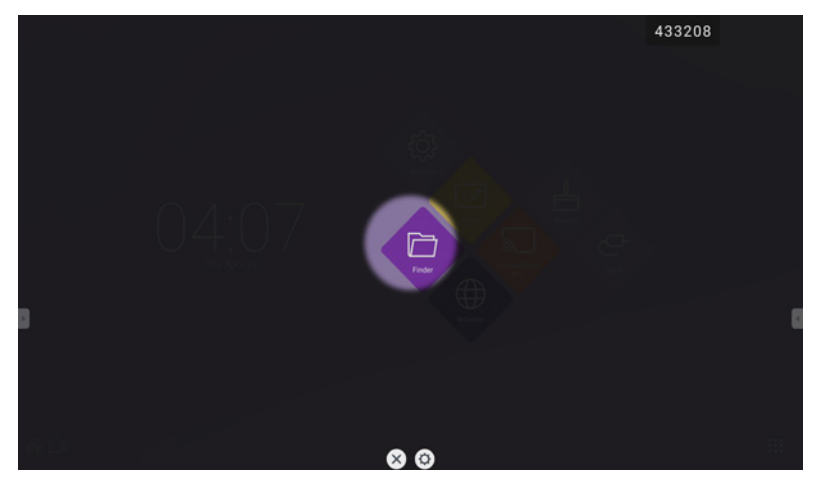

*Figure 2-7-1-1 Spotlight interface*

- [Settings] Click  $\bullet$  to pop out the window, as shown in Fig. 2-7-1-2.
	- *- [Scale] Drag the slider to adjust the range of the spotlight. You also can adjust the range of the spotlight by two fingers.*
	- *- [Alpha] Drag the slider to set the transparency of the part sheltered by the spotlight.*
- $\cdot$  *Turn off the spotlight. Click*  $\times$  *to turn off the spotlight.*

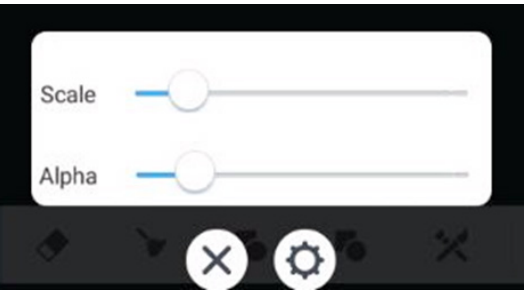

*Figure 2-7-1-2 Spotlight interface*

#### <span id="page-7-0"></span>*[CountDown]*

- Click the **button to pop out the countdown small tool**, as shown in Fig. 2-7-2-1.
- *Click the [START] button to start the count down, as shown in Fig. 2-7-2-2.*
- *Click [PAUSE] to pause the count down. Click the [RESET] button to reset the count down to the initial status.*

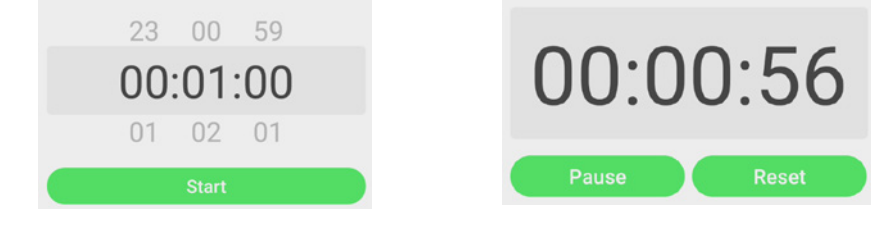

*Figure 2-7-2-1 Initial interface of the countdown Figure 2-7-2-2 Countdown interface*

#### *Stop Watch*

*Click the* **b**utton to start the stop watch, as shown in Fig. 2-7-3-1. Such functions as stop watch, pausing the stop *watch, continuing the stop watch, and reset are included. When you touch the other area, the Stop watch will move to the bottom of the window.*

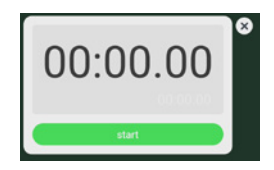

*Figure 2-7-3-1 Stop watch*

**ENGLISH** *ENGLISH*

#### <span id="page-8-0"></span>*Air Class*

- Click <sup>(2)</sup> and enter the class. After students scan the QR code to join the class, a teacher clicks [ENTER THE CLASS].
- *Please make sure you are in the same LAN with the IFP.*

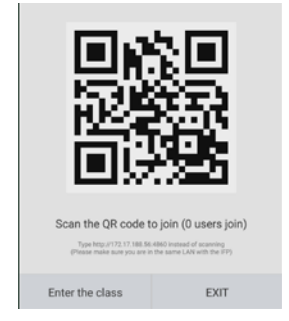

*Fig 2-7-4-1 QR code*

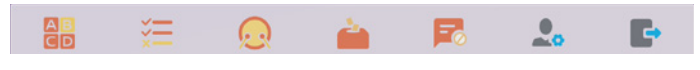

*Fig 2-7-4-2 Menu bar*

#### *Voter&Judge*

*Click the button or button, and the answer bar appears on the lowest corner of the teaching interface. Click [Single choice] or [Multiple choice] to select the question type.*

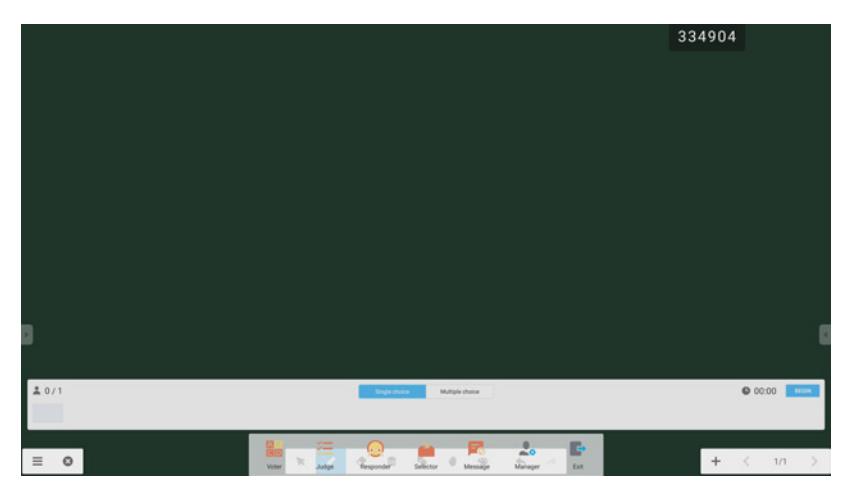

*Fig 2-7-4-1-1 Voter*

*Answer: Click [Begin] to start answering question. After students answer the question, their names turn blue.*

*ENGLISH*

*Answers statistics: Click [Finish] to finish answering questions, and you can access the answers statistics page.*

 $\begin{array}{c} \bullet \\ \bullet \end{array}$  $\begin{array}{ccc} \pm & \pm \end{array}$  $\pmb{\theta}$ 

 $\mathbf{r}$ 

*Fig 2-7-4-1-1 Voter*

072723

 $000.12$ 

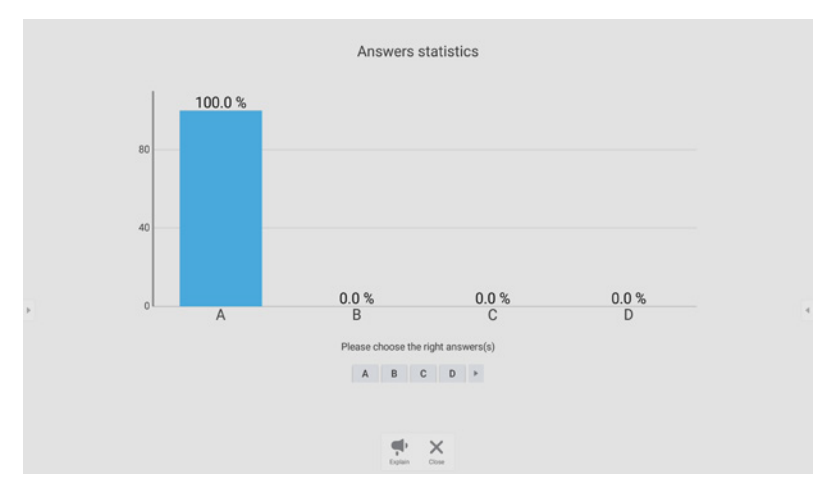

*Fig 2-7-4-1-3 Answers statistics*

*Choose the right answer(s), and calculate the accuracy.*

*10*

 $21/1$ 

 $\equiv$ 

O

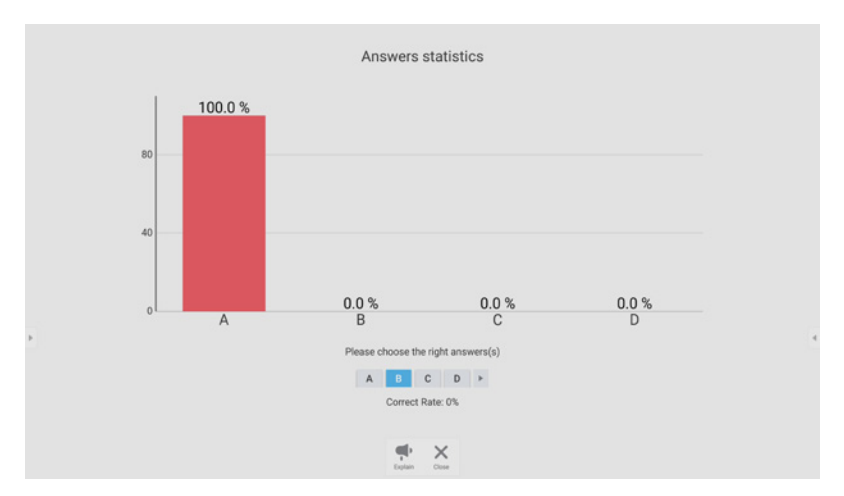

*Fig 2-7-4-1-4 Answers statistics* 

Explain: Click the **[14]** [Explain] button on the answers statistics to access the teaching page. Users can view the *question explanation while checking the answers situation.*

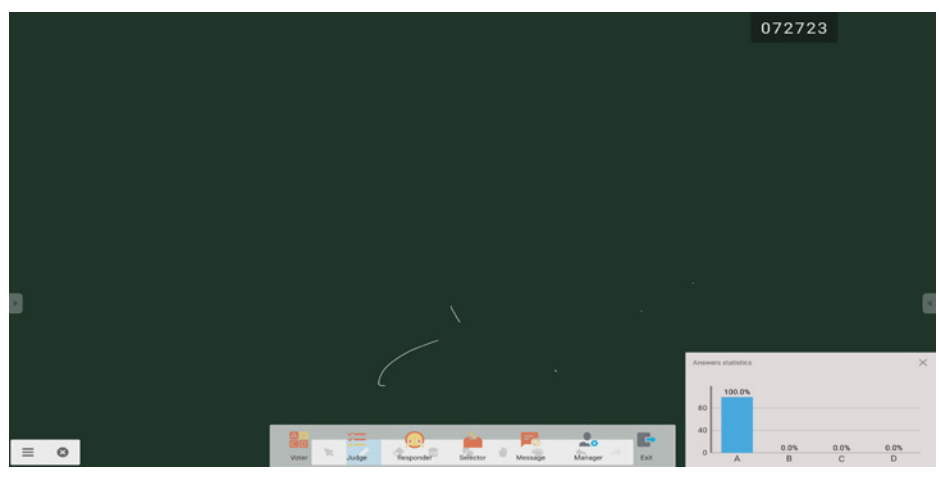

*Fig 2-7-4-1-5 [Explain]*

*11*

#### <span id="page-11-0"></span>*Responder*

*Click the button to access the responder part. Students can responder by pressing the [OK] key.*

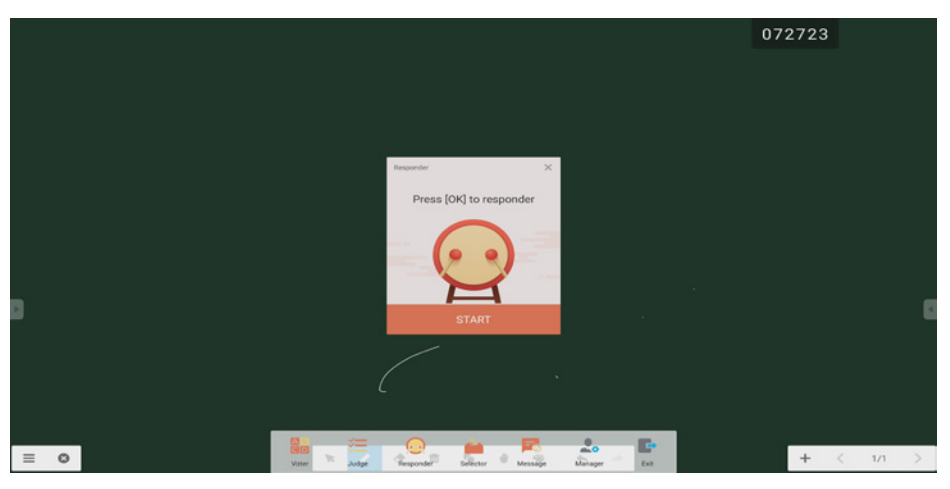

*Fig 2-7-4-2-1 Responder* 

#### *Selector*

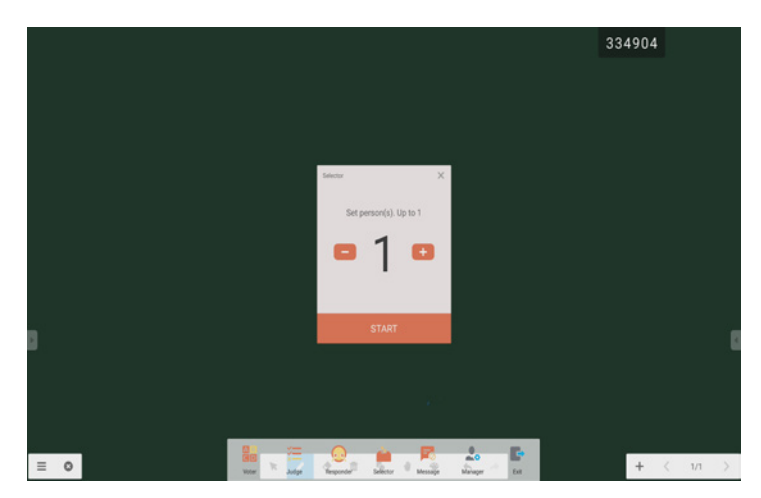

*Fig 2-7-4-2-1 Selector*

*Click the button to choose students to answer the questions.*

*ENGLISH*

#### <span id="page-12-0"></span>*Message*

*After activating the message, students can publish the message comments on the mobile phone. The message comments are updated on the tablet computer in real time.*

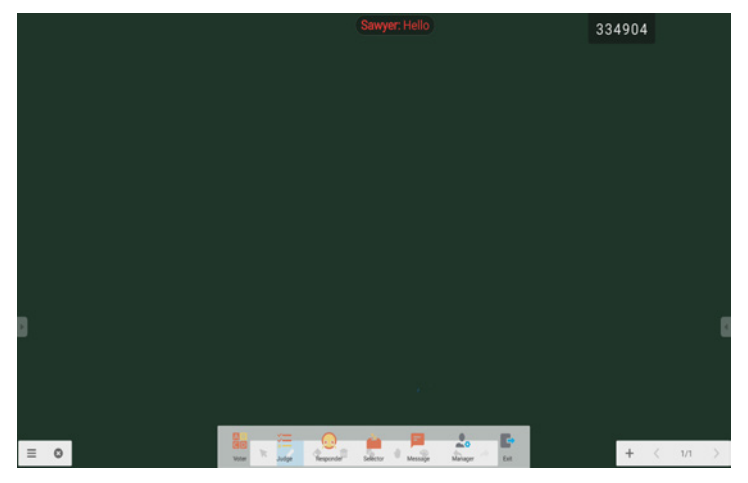

*Fig 2-7-4-4-1 Message*

#### *[Manager]*

*Click the [Manager] button to pop out the QR code, for ease of students in the class to join in the class.*

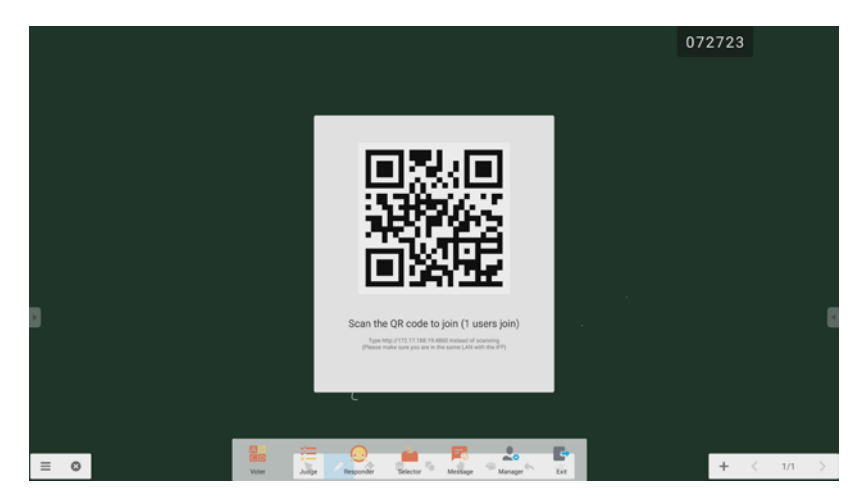

*Fig 2-7-4-5-1 [Manager]*

*ENGLISH*

**ENGLISH** 

## <span id="page-13-0"></span>*Touch Menu*

*Click to access the Touch Menu.*

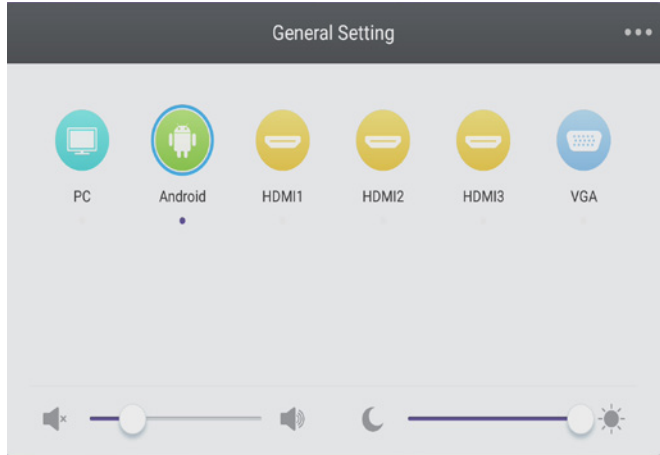

*Fig 2-8-1 [General Setting]*

# *NOTE*

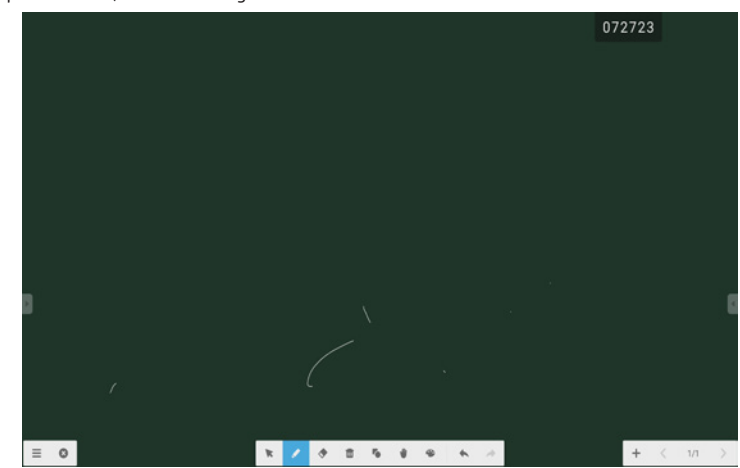

*Click* **to open the Note, as shown in Fig. 3-1.** 

*Fig 3-1 Note*

<span id="page-14-0"></span>*Click to pop out the menu as shown in Fig. 3-1-1. The menu provides background switch and saving options for users.*

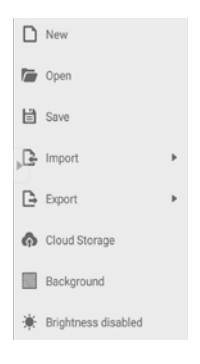

*Fig 3-1-1 Start menu*

- $\cdot$  *[New] Click the*  $\Box$  *button to create a whiteboard file.*
- [Open] Click the **button to pop out the file selection window**. You can open the local .enb or .iwb format file.
- *[Save] Click the button to save the current document to the file browsing in .enb format.*
- *[Import] Click the button to import the IMG, PDF, SVG file to the whiteboard courseware.*
- *[Export] Click the button to export the current whiteboard courseware in IMG, PDF, SVG, or IWB format.*

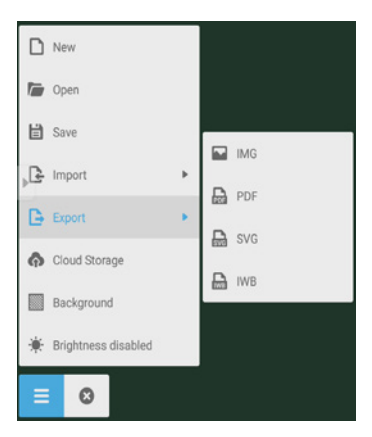

*Fig 3-1-2 [Export]*

*15*

- <span id="page-15-0"></span>• *[Cloud Storage] Click the*  $\bullet$  button to export and upload the current file to Google Drive and OneDrive.
- [Background] Click **the switch the current page background color, which is dark green by default. Click any color to** *switch the page background color to the color you select.*
- [Brightness disabled] Click to activate the automatic brightness adjustment, which is disabled by default.

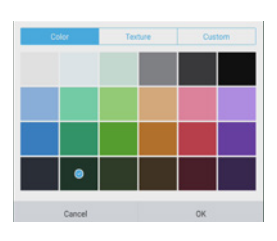

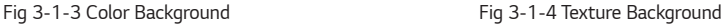

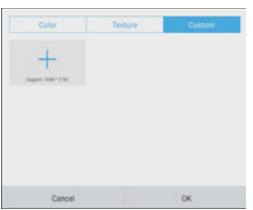

 $\circledcirc$ 

*Fig 3-1-5 Custom Background*

## *Exit*

*Click the* <sup>( $\times$ )</sup> close button to return to the main interface. If the current document is not saved, the saving prompt window is popped out, and users can enter the file name and save the current document; if the current document is *saved, then you do not need to save it again. You can directly exit the software and return to the main interface.*

*ENGLISH*

## <span id="page-16-0"></span>*Selection*

- Click the  $\blacktriangleright$  button to perform selection operation on the objects of the page. By drawing any close figure or clicking *the object on the interface, you can move or zoom in or out the object you select, as shown in Fig. 3-3-1.*
- *Separation of hand and SmartPen: When the toolbar corresponding to the Note software is selection function, users can directly write by using the SmartPen on the Note without switching the toolbar to the writing state.*

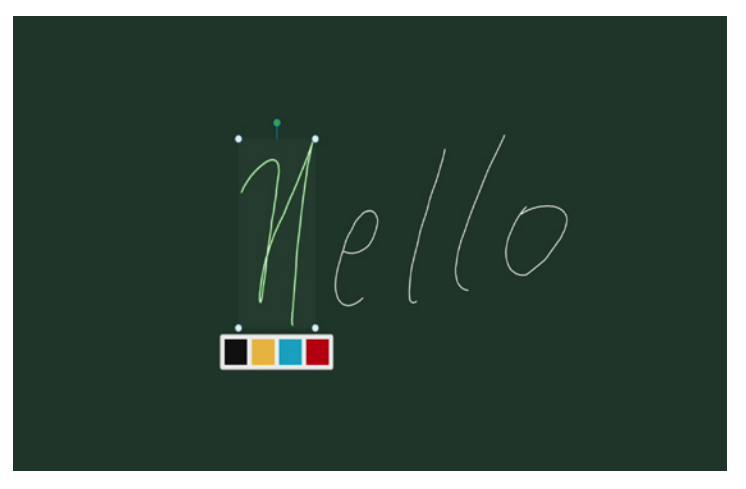

*Fig 3-3-1 Selection*

- *1) Move: Select by circling and drag the selected object to move the current object to any location.*
- *2) Zoom in or out.*
	- *a. Select by circling and operate the selected object by two points to zoom in or out the current object, and change the color of the current object to black, yellow, blue or red.*
	- *b. Operate the page by two points to globally zoom in or out the current page.*

# <span id="page-17-0"></span>*Pen*

*ENGLISH*

**ENGLISH** 

*Click the* **pen button to pop out the pen setting window. After setting the handwriting size and color, the** *handwriting will appear on the place you need to write when you slide.*

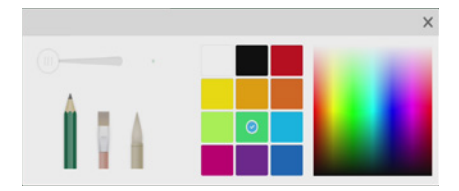

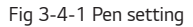

- *Pen: Including pencil and a row of brushes. Pencil is set by default.*
- *Handwriting size: Slide the handwriting size slide bar to change the handwriting size.*
- *Handwriting color: Click the color of the color disk on the right side to change the handwriting color as required.*

## *Eraser*

*Click to select the eraser. Select by circling the object you need to erase.*

## *Clean*

*Click to clean the whole screen.*

## *Shape*

- Click the **o** shape button to pop out the shape window.
- *We provide 2D and 3D shapes you can choose.*

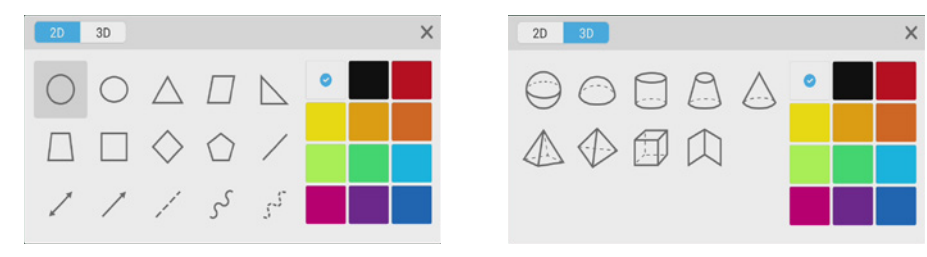

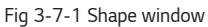

## <span id="page-18-0"></span>*Roaming*

*Click to select the roaming mode. You can move the whole screen with sliding*

## *Drawing Board*

*Click the button to call out the drawing board, as shown in Fig. 3-8-1.*

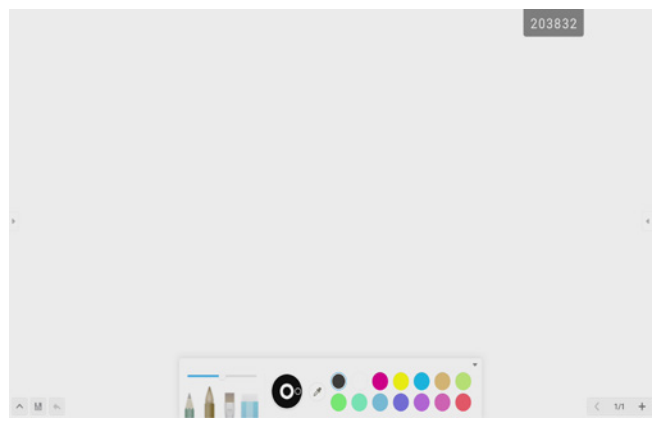

*Fig 3-8-1 Drawing board interface*

- *Pen: Pencil is selected by default, including pencil, writing brush, a row of brushes, eraser.*
- *Palette: Select the color and click the palette to color in the form of rotating.*
- Color picker: Click  $\ll 1$  to activate the color picker and the round color picker appears on the drawing board area. Drag *it to the color you want and click to finish the color picking. In this case the pen color is the selected color.*
- *Color disk: Users can change the color of the color circle by changing the color of the color disk.*

## *Withdrawing*

*Click the withdrawing button to withdraw the previous operation.*

## *Adding Page*

*Click the button to add new page.*

## <span id="page-19-0"></span>*Previous Page*

*Click the*  $\zeta$  button to return to the previous page. If the current page is the first page, then you cannot click this *button.*

## *Pagination*

*Click pagination to load the thumbnail of all pages. You can also directly click the thumbnail to display.*

## *Next Page*

When the current page is not the last page, click the  $\sum$  button to switch to the next page of the current page.

# *FINDER*

*Click* to pop out the file browsing as shown in Fig. 4-1. It can browse the files saved in the system such as *document, whiteboard writing, video, picture, and audio. In addition, it can automatically identify external USB device, browse files according to category, search for the files, etc.*

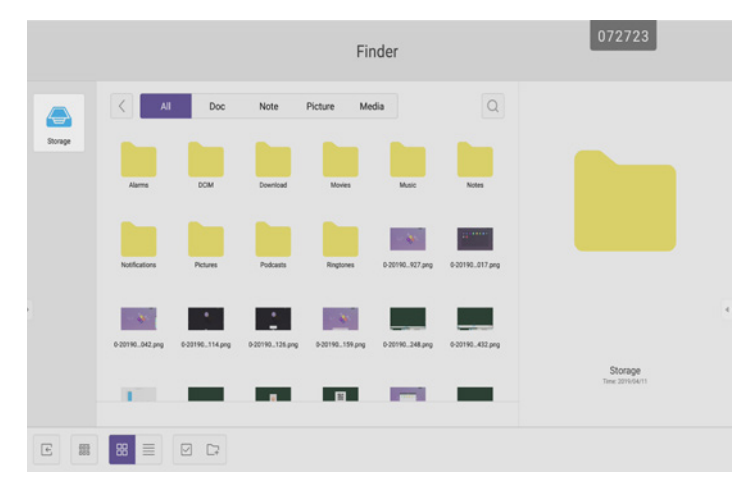

*Fig 4-1 File browsing*

## <span id="page-20-0"></span>*Browsing according to Category*

*Users can browse resources stored in the system according to category, including document, whiteboard writing (pages saved by the whiteboard and quick screenshot), video, picture, and audio.*

- *[All]: When accessing internal storage module, all resources are displayed by default.*
- *[Doc]: Click Doc to browse PPT, Word, Excel, PDF documents.*
- *[Note]: Click Note to browse files and quick screenshot saved by the whiteboard.*
- *[Picture]: Click Picture to browse the stored pictures, formats like .jpg, .jpeg, .png, .bmp, and .gif are supported.*
- *[Media]: Click Media to browse the stored videos. Formats such as .avi, .mp4, .vob, .mkv, .mov, .mpeg are supported.*
- *Search: In the input box on the right upper corner of the interface, enter the resource name you want to search, and click to search for the resources. For example, by entering "word", you can find resources whose name is "word".*

### *Resource operation*

*Users can edit the resources stored in the system, including creating, selecting, selecting all, cancelling selecting, copying, pasting, cutting, deleting, renaming, and more.*

• Selecting: Click the **button to switch to**  $\times$  and a selecting box pops out on the right upper corner of the *resources. Then you can select resources as required.*

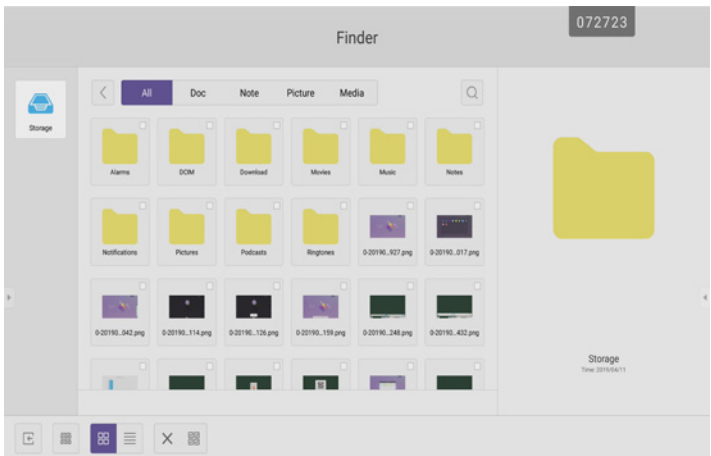

*Fig 4-2-1 Selecting interface*

• *Selecting all: By clicking the button, you can select all resources under the current directory.*

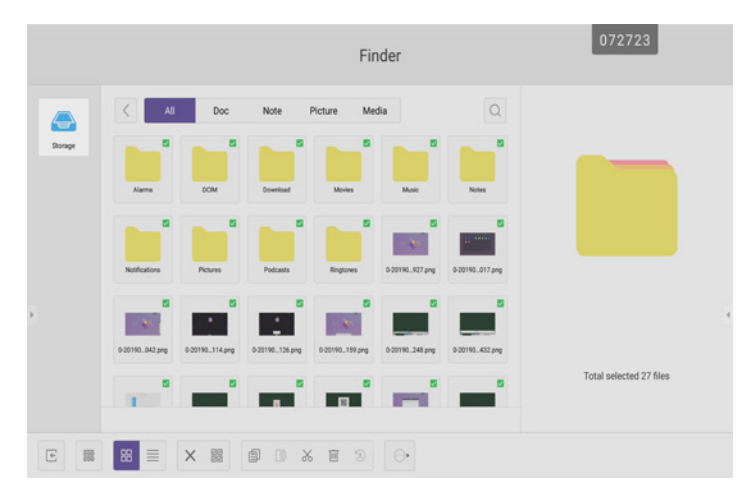

*Fig 4-2-2 Selecting all interface*

- Cancelling selecting: Click  $\times$  to cancel all resources that have been selected currently.
- Creating: Click  $\Box$  to create new folders under the current directory.

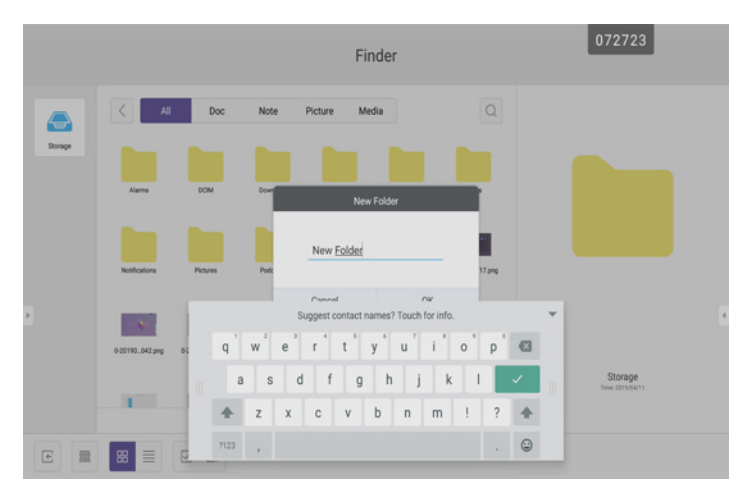

*Fig 4-2-3 New Folder*

*ENGLISH*

- <span id="page-22-0"></span>• Copying: When the resource is selected, the copy button will appear. Click **the cust the currently selected resource.**
- Cutting: When the resource is selected, the cutting button will appear. Click  $\infty$  to cut the currently selected *resource.*
- Deleting: Click  $\overline{\mathsf{III}}$  to delete the selected resource.
- Pasting: When there is any resource being copied or cut currently, the **button** is available. Users can paste the *copied/cut resource to the specified location as required. You can execute the pasting operation only when the default folder is displaying "all" resource locations.*
- Renaming: Click  $\bigcirc$  to rename the selected resource.
- More: Click  $\overline{\mathbb{C}}$  to pop out the "send to" button. You can send the selected file to the target folder.
- *Click a certain resource, the resource operation menu will pop out at the bottom of the window. You can perform operations such as deleting, copying, cutting, pasting, and renaming on the current resource.*

## *Ordering menu*

*Click the ordering button to pop out the menu as shown in Fig. 4-3-1. You can order the resources, including ordering according to the name, type, size, and time. Resources are ordered according to name by default.*

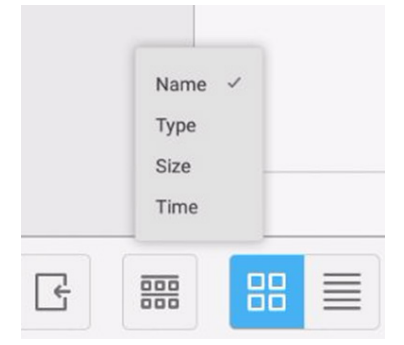

*Fig 4-3-1 Ordering menu*

- *[Name]: When [Name] is selected, the displayed resources will be ordered according to resource name.*
- *[Type]: When [Type] is selected, the displayed resources will be ordered according to resource type.*
- *[Size]: When [Size] is selected, the displayed resources will be ordered according to resource size.*
- *[Time]: When [Time] is selected, the displayed resources will be ordered according to resource time.*

*Tile: Click*  $\frac{88}{10}$  *to display the resources in the form of icon. The resources are displayed in the form of icon by default, as shown in Fig. 4-3-2.*

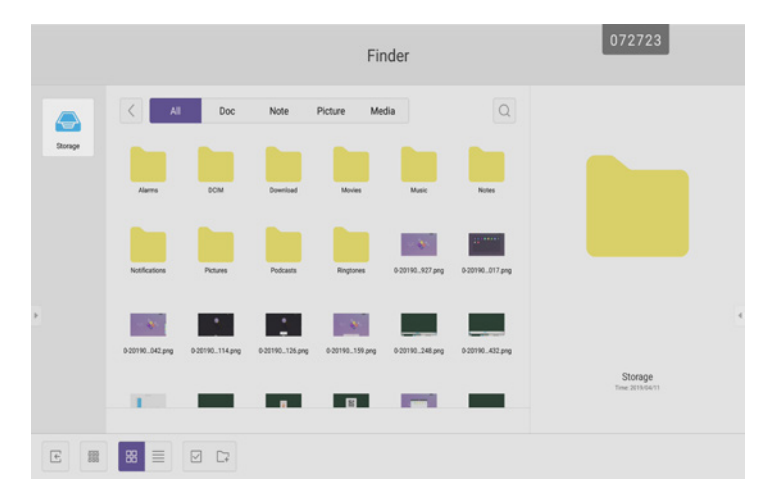

*Fig 4-3-2 Tile display*

*List: Click to switch to display the resources in the form of detailed information, as shown in Fig. 4-3-3.*

|                            |                                                                                          | Finder              |                                                                                                    | 072723                     |
|----------------------------|------------------------------------------------------------------------------------------|---------------------|----------------------------------------------------------------------------------------------------|----------------------------|
| $\color{red} \bullet$      | $\left\langle \cdot \right\rangle$ and $\left\langle \cdot \right\rangle$<br>Doc<br>Note | Picture<br>Media    | $\alpha$                                                                                                    |                            |
| Storage                    | Name                                                                                     | Time                | Size                                                                                                    |                            |
|                            | <b>Alama</b>                                                                             | 2019/04/11 10:21:25 | $\frac{1}{2}$                                                                                                    |                            |
|                            | <b>DCM</b>                                                                               | 2019/04/11 10:21:25 | -                                                                                                    |                            |
|                            | Download                                                                                 | 2019/04/11 11:21:25 |                                                                                                    |                            |
|                            | <b>Movies</b>                                                                            | 2019/04/11 10:21:25 | $\frac{1}{2} \left( \frac{1}{2} \right) \left( \frac{1}{2} \right) \left( \frac$ |                            |
|                            | Munic                                                                                    | 2010/04/11 10:21:25 | -                                                                                                    |                            |
|                            | Notes                                                                                    | 2019/04/11 12:32:06 | -                                                                                                    |                            |
|                            | Notifications                                                                            | 2019/04/11 10:21:25 | -                                                                                                    |                            |
|                            | Pictures                                                                                 | 2019/04/11 10:21:25 | $\frac{1}{2} \left( \frac{1}{2} \right) \left( \frac{1}{2} \right) \left( \frac{1}{2} \right)$                                                                                                    | d                          |
|                            | Podcauta                                                                                 | 2019/04/11 10:21:25 | $\frac{1}{2} \left( \frac{1}{2} \right) \left( \frac{1}{2} \right) \left( \frac{1}{2} \right)$                                                                                                    |                            |
|                            | Regiones                                                                                 | 2019/04/11 10:21:25 | $\overline{\phantom{a}}$                                                                                                    |                            |
|                            | 0-20190411-112927.pmg                                                                    | 2010/04/11 12:29:28 | 303.1763                                                                                                    | Storage<br>Time 2019/04/11 |
|                            | 0-20190411-113017.pmg                                                                    | 2019/04/11 12:30:18 | 234, 398, 3                                                                                                    |                            |
|                            |                                                                                          |                     |                                                                                                    |                            |
| $\overline{\epsilon}$<br>圜 | $\boxtimes$<br>$\boxdot$<br>$\Box$<br>Ξ                                                  |                     |                                                                                                    |                            |

*Fig 4-3-3 List display*

*ENGLISH*

# <span id="page-24-0"></span>*SETTINGS*

*Click the button to open setting, as shown in Fig. 6-1. You can tap to click and select the setting option, including [Wireless & networks], [Device], and [Personal].*

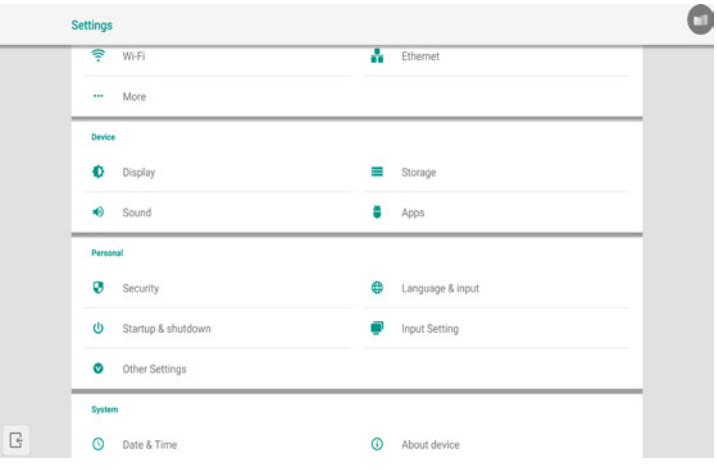

*Fig 6-1 Setting menu*

## *[Wireless & networks]*

You can set whether to enable the network, and view the network, including the MAC address, IP address, mask, and *gateway.*

*\* Wi-Fi Direct and Bluetooth are not supported.*

## *[Device]*

*Display: setting wallpaper, and Pixel shift.*

## <span id="page-25-0"></span>*[Personal]*

- *Security: All the CA certificates you have trusted, setting USB Lock*
- *Language & Input: Setting language and input method*
- *Startup and shutdown: Setting On/Off, automatically shutting down when there is no signal, setting DPM*
- *Input Setting: Setting labels for each external input*
- *Other Setting: Setting the slide bar and float bar, Single Finger and Multi-finger modes, setting the security mode*

## *[System]*

*Setting Date & time, and About Device.*

## *BROWSER*

When the network is normally connected, click the **button** and enter the website to access the web page.

# <span id="page-26-0"></span>*[KEEPER]*

• *Click to pop out the [Keeper] interface as shown in Fig. 8-1. You can perform memory optimization, garbage clean, and hardware checking on the intelligent tablet computer.*

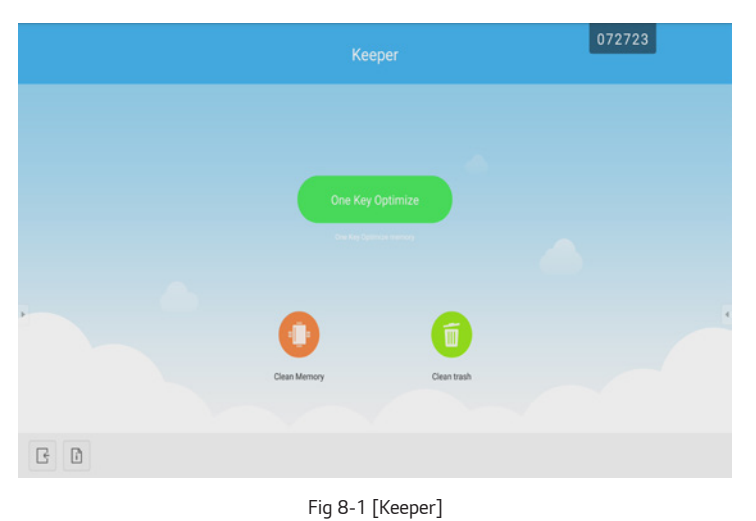

- [One Key Optimize]: Click **the substitution of the optimize memory, clean the disk garbage and check hardware problem in** *one key.*
- *[Memory Clean]: Click* **to optimize the memory.**

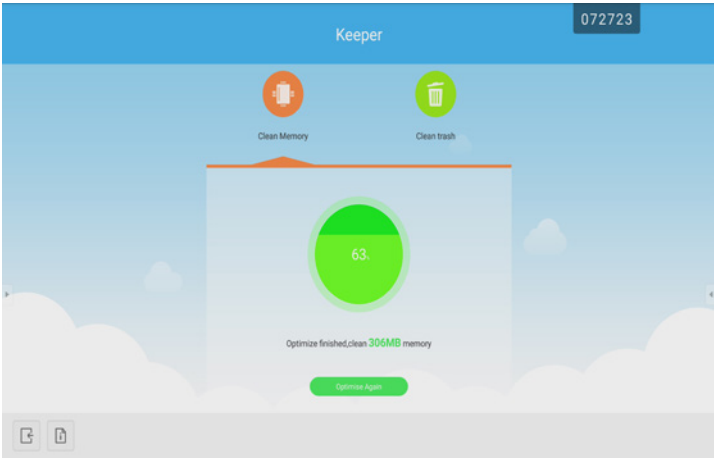

*Fig 8-2 [Memory Clean]*

*27*

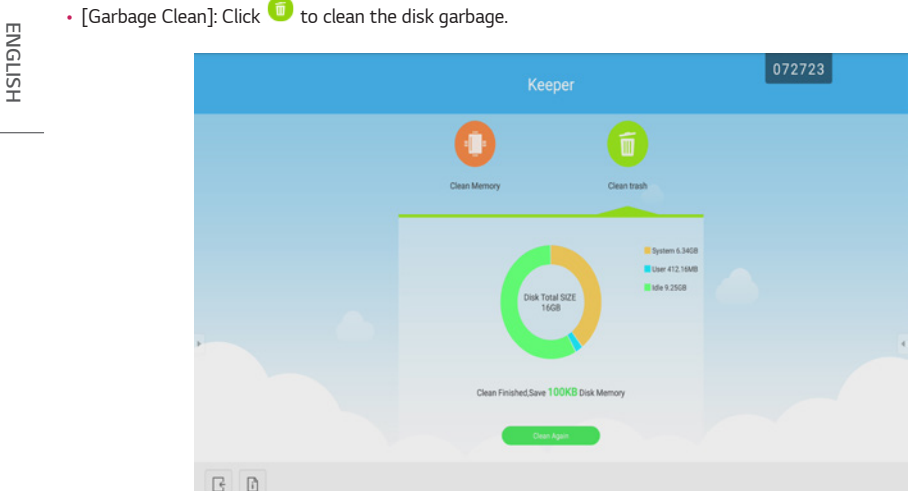

*Fig 8-2 Garbage Clean*

- Version information: Click  $\bigsqcup$  to view the system version information of the machine.
- *Exit: Click to exit the [Keeper] and return to the main interface.*

# <span id="page-28-0"></span>*TOUCH MENU*

*Click the button, or Finger sliding upwards from the bottom of the screen to access the Touch Menu.*

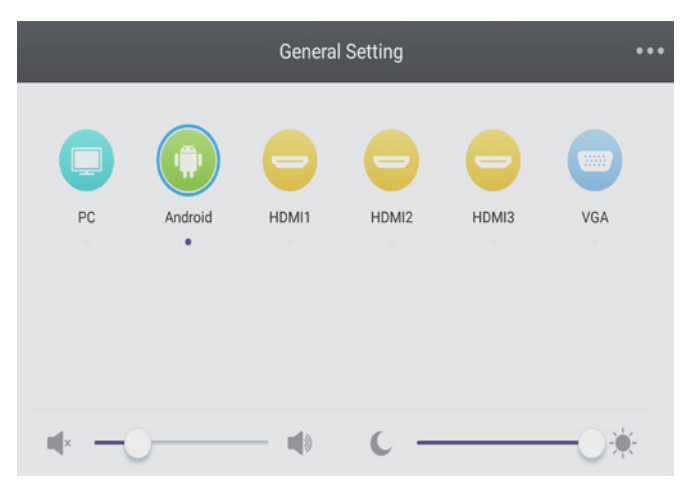

*Fig 9-1 [General Setting]*

- *PC: Select the PC input.*
- *Android: Select the Android input.*
- *HDMI: Select the HDMI input.*
- *VGA: Select the VGA input.*
- *AV: Select the AV input.*
- *DVI: Select the DVI input.*
- *\* The switching of the signal input will take a few seconds.*

# *CLOUD DRIVE*

*Click the button to connect to the Cloud Drive.*

# <span id="page-29-0"></span>*SCREEN SHARE PRO MANUAL*

## *Software Introduction*

*Screen Share Pro is a Wi-Fi-based software for multiple devices to simultaneously interact with IFP (short for "interactive flat panel").*

- *1 Once connected to Wi-Fi, users can transmit files (including audio, video and photos) from devices to IFP for demonstration.*
- *2 Users can mirror IFP on their mobile devices, and control IFP via mobile devices.*
- *3 With Screen Share Pro, IFP can reversely control Windows and Mac.*
- *4 Users can cast screen on IFP via the camera on devices.*

### *Installations*

#### *Operating Environment*

- *Server (also called "receiver")*
- *- Android 5.0 or later designed by the manual provider*
- *Client (also called "sender")*
	- *- Android 5.0 or later*
	- *- iOS 8.0 or later*
	- *- Windows 7/8/10*
	- *- MacOS 10.10 or later*
	- *- Chrome OS (only version 1.0.7 of SSP can work on Chrome OS)*

#### *Server Installation*

*Enable third-party app installation on Android; Choose Android Server portfolio, double click to install application.*

*31*

#### <span id="page-30-0"></span>*Client Download & Installation*

• After the software is installed, click the icon **but all on the desktop.** Enter the main interface.

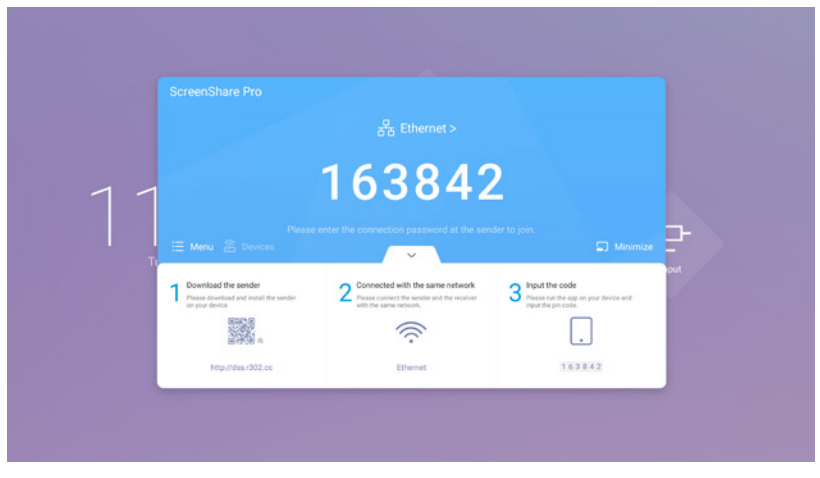

*Picture 2-3-1 Server Main Interface*

*Install the software in Android, iOS, Windows, and MacOS clients as follows:*

- *Scan the QR code with mobile devices or enter the address in your PC web browser to download APK (application kit). It will automatically recognize different types of devices and thus provide the correct APK.*
- *In the case of iOS (iPhone OS) client, after scanning the QR code, it will lead to the app store, where you can download the app.*

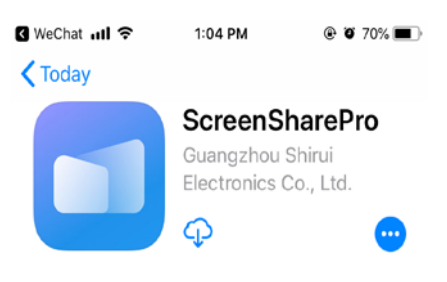

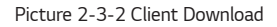

• *Install the app on your mobile devices. Enter the interface.*

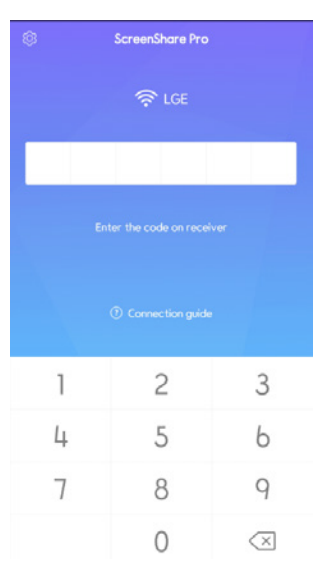

*Picture2-3-3 Installation Completed*

• *Enter the code on receiver and start sharing screens.*

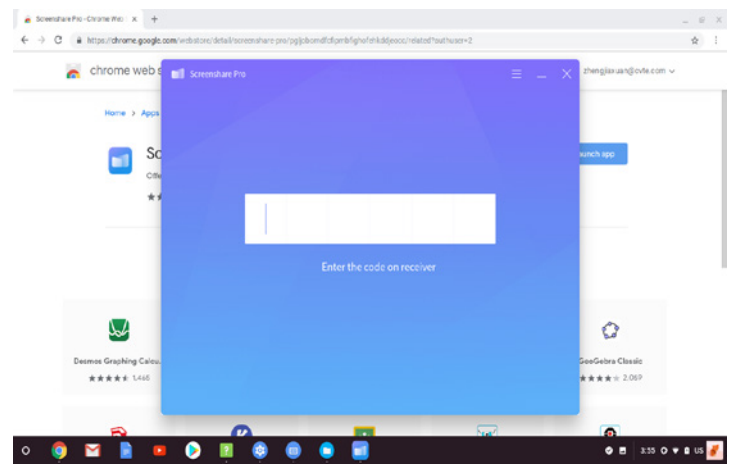

## <span id="page-32-0"></span>*Server Introduction*

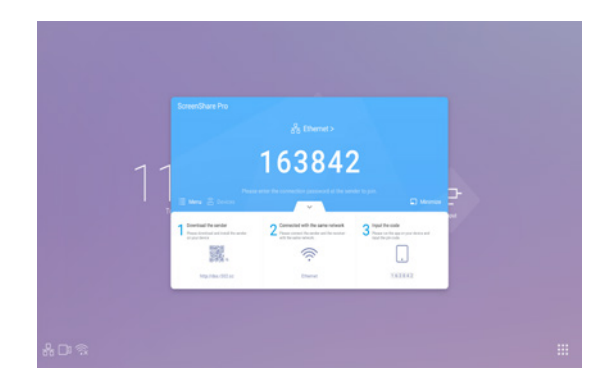

*After installing server application, follow the user guide to connect devices to IFP.*

*Picture 3-1-1 Server Interface*

- *1 Download client application either by scanning QR code or*
- *2 Entering address in web browser.*
- *3 Make sure client devices are connected to the same network as IFP.*
- *4 Enter the same code on devices to connect with IFP.*

*ENGLISH*

#### <span id="page-33-0"></span>*Permission Mode*

*Click [Switch mode] in [Menu] column.*

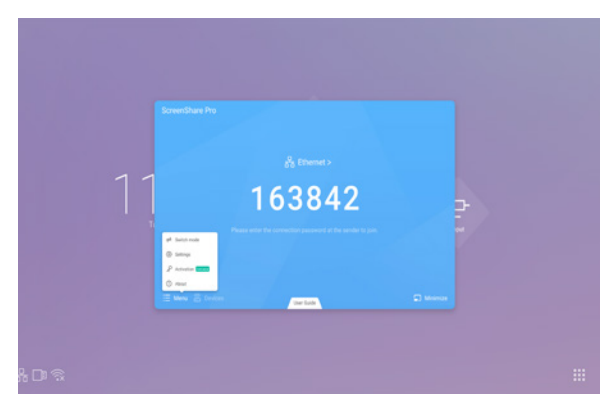

*Picture 3-1-2 [Menu]*

*Switch mode by clicking the button. Please activate software before using switching to master mode.*

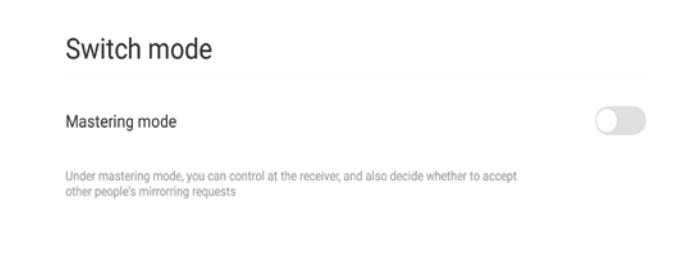

*Picture 3-1-3 [Switch mode]*

*ENGLISH*

*When choosing master mode, you will be reminded that all connected devices would be disconnected.*

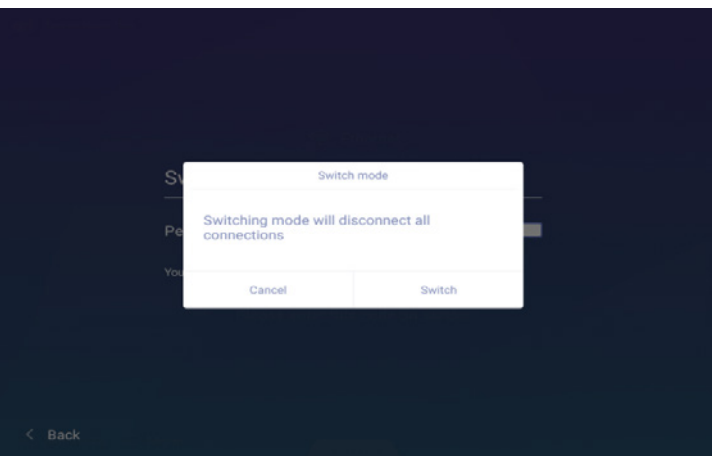

*Picture 3-1-4 Switch Mode Reminder*

In master mode, all clients need to be accepted by IFP server before they could share screen. There are two admitting *ways.*

163842 **Corpor** PTHRD10-NA1000U

*Picture 3-1-6 Request Pop-up Window*

| PTHRD10-NA1000U | Accept |
|-----------------|--------|
| Reg to mirror   | Reject |

*Picture 3-1-7 Click [Accept] or [Reject]*

2 Click devices column to see requests. Choose  $\checkmark$  to accept or  $\checkmark$  to reject them.

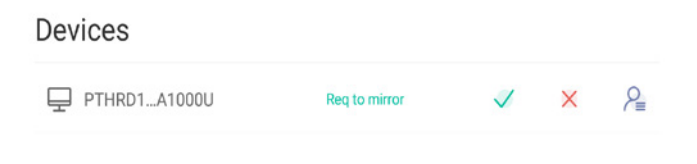

*Picture 3-1-8 Devices List*

*36*

3 After accepted by server, client devices could start screen share by either operating on client devices or **c**<sup>1</sup> clicking *on IFP. Also, server could end screen share anytime.*

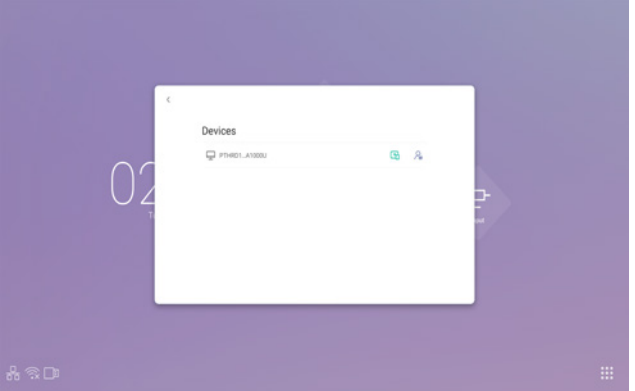

*Picture 3-1-9 Devices Status*

#### <span id="page-37-0"></span>*Screen Share from Server*

*All connected devices would be listed in column. Click to authorize devices to approve requests from others.*

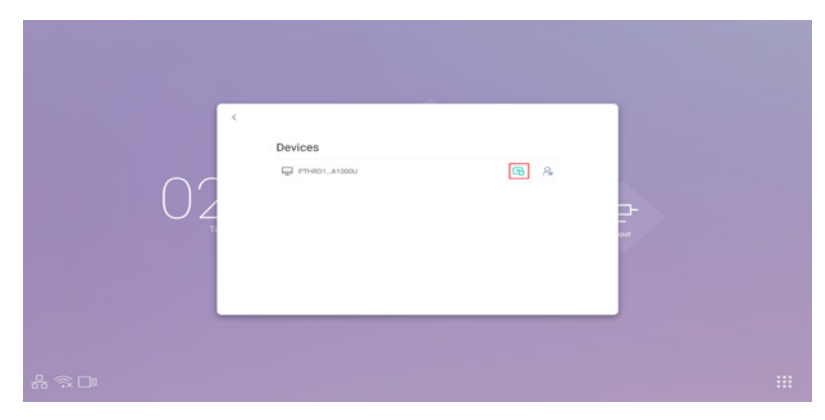

*Picture 3-2-1 Authorize Devices*

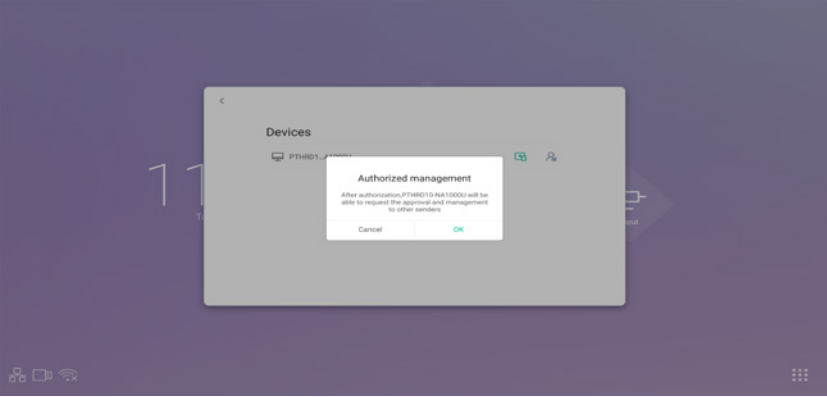

*Picture 3-2-2 Authorize Devices Reminder*

#### <span id="page-38-0"></span>*Server Activation*

*1 Click [Activation] in [Menu] column.*

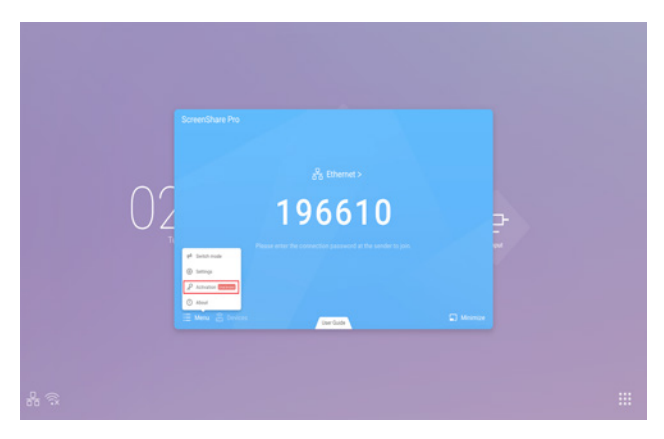

*Picture 3-3-1 [Activation]*

<span id="page-39-0"></span>*2 Enter activation interface, input code, then click [Activation].*

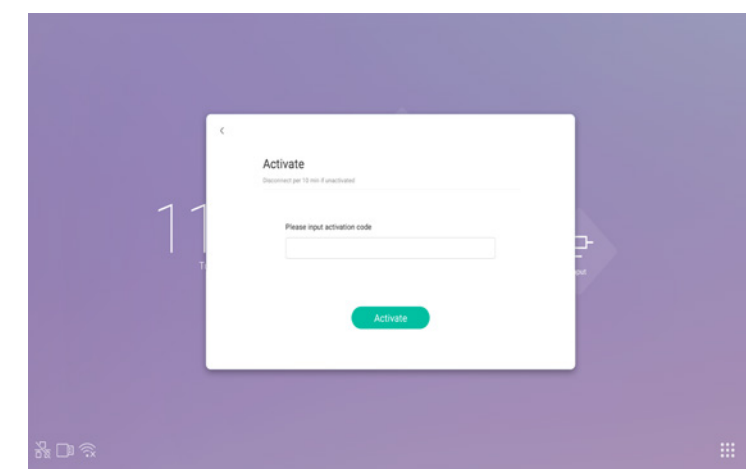

*Picture 3-3-2 Input Code*

#### *Screen Splits*

*Four devices could share screen at the same time.*

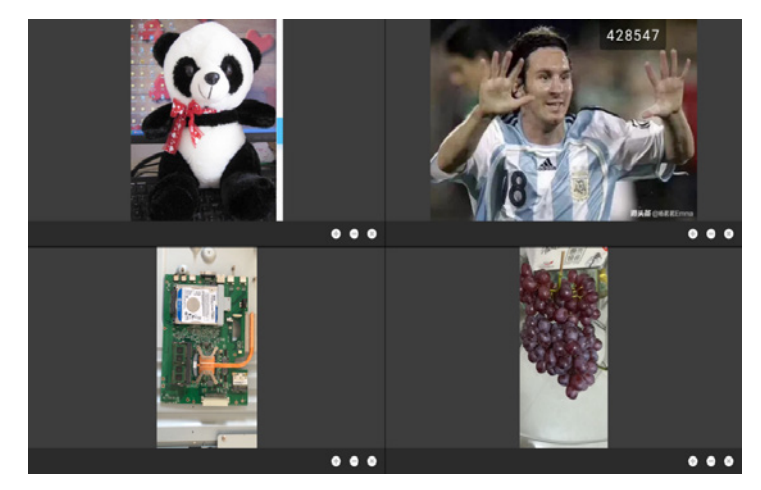

*Picture 3-4-1 Screen Share Split*

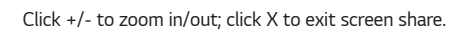

*ENGLISH*

#### <span id="page-40-0"></span>*Files Demonstration*

*Supports Power Point Slides, Keynote etc.*

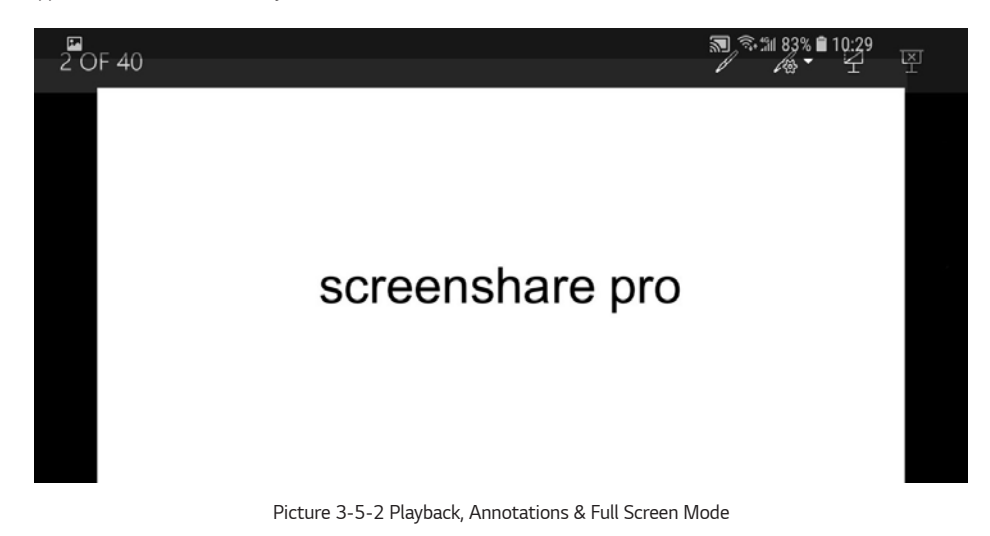

- *Swipe from left to right to play last page, from right to left to access next page.*
- *Users can make annotations, play slides and exit full screen mode on their devices.*

## *Client Introduction*

*Clients include mobile devices (Android & iOS), PC and Mac.*

#### *Mobile Device Operation*

- *Mobile devices include Android devices and iOS devices. App functions are similar for both, with micro difference in UI (user interface).*
- *These functions include media (audio & video) upload, photo upload, camera, remote and desktop. The following instructions are in the case of iOS mobile devices.*
- *\* Tips: The software only supports vertical screen.*

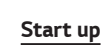

**ENGLISH** *ENGLISH*

*Click to enter the interface as follows.*

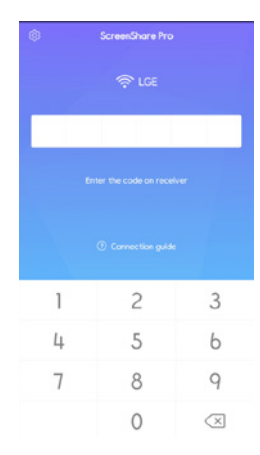

*Picture 4-1-1-1 Connection Interface*

*Enter the code on IFP to connect devices and enter the interface as follows.*

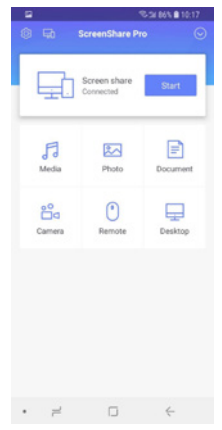

*Picture 4-1-1-2 Main Interface*

*After authorized by server, there would be a new column in client interface, where the authorized device could see requests from other devices and to accept or reject requests.*

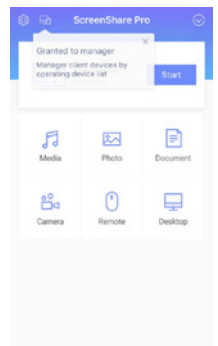

*Picture 4-1-1-3 Interface after Authorized*

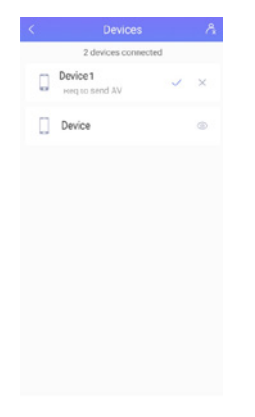

*Picture 4-1-1-4 Click to Accept/Reject*

#### *Screen Share*

*Click [Start] button to start screen mirroring.*

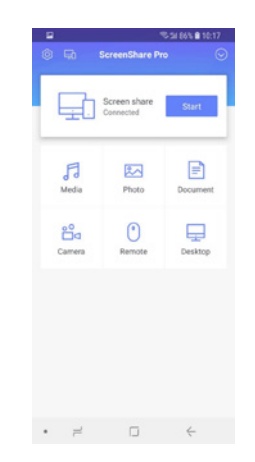

*Picture 4-1-2-1 Mobile Device Screen Share Interface*

#### *Audio/Video Upload*

*Click to upload audio/video.*

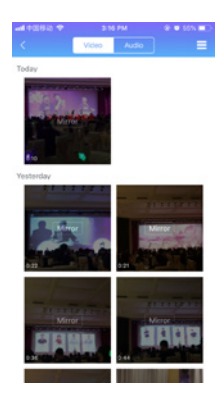

*Picture 4-1-3-1 Audio/Video Upload*

- *Click the preview image of audio/video to play it on IFP.*
- Click <sup>Audio</sup> to switch from defaulted video upload interface to audio one.
- Click **to** switch from defaulted preview image display to details display.

*ENGLISH*

#### *Photo Upload*

**Click to upload photos.** 

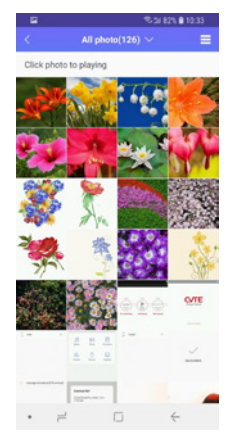

*Picture 4-1-4-1 Photo Upload Interface*

- *Click the preview image of photo to play it on IFP.*
- Click **ALLA** Photos(519) v to switch from defaulted camera photo preview to other albums.
- Click  $\blacksquare$  to switch from defaulted preview image display to details display.

#### *Files Upload*

*Files Upload: Click to enter files upload mode.*

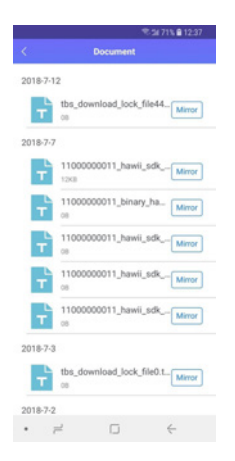

*Picture 4-1-5-1 Files Upload Interface*

*45*

- Click  $\boxed{\frac{\text{Mirror}}{\text{tot}}}$  to start mirroring files on IFP.
- *Remote control. After accepted by server, client devices would enter remote mode automatically as follows. Instruction for this please see 4-1-7 Remote.*

| ₽             |        | TC 24 71% @ 12:38 |
|---------------|--------|-------------------|
| $\zeta$       | Remote |                   |
|               |        |                   |
|               |        |                   |
|               |        |                   |
|               |        | i                 |
|               |        |                   |
|               |        |                   |
|               |        |                   |
|               |        |                   |
|               |        |                   |
|               |        |                   |
|               |        |                   |
|               |        |                   |
|               |        | İ                 |
|               |        |                   |
| Left          |        | Back              |
|               |        |                   |
| $\mu^2$<br>۰. | O      | $\leftarrow$      |
|               |        |                   |

*Picture 4-1-5-2 Remote Mode*

#### *Camera*

*Click to enter camera mode, click so that you can cast screen onto the IFP via the camera on your devices.*

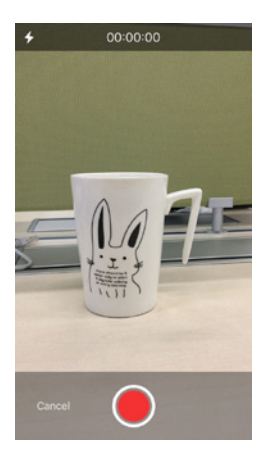

*Picture 4-1-6-1 Camera Interface*

*ENGLISH*

*47*

#### *Remote*

*Click to enter remote-touch mode interface.*

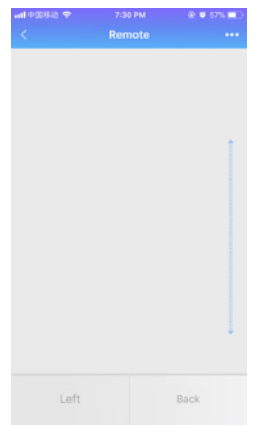

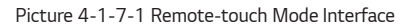

• *[Switch mode]: Remote includes touchpad mode and motion mode.*

*Click , choose [Switch mode], swipe to choose your desired mode.*

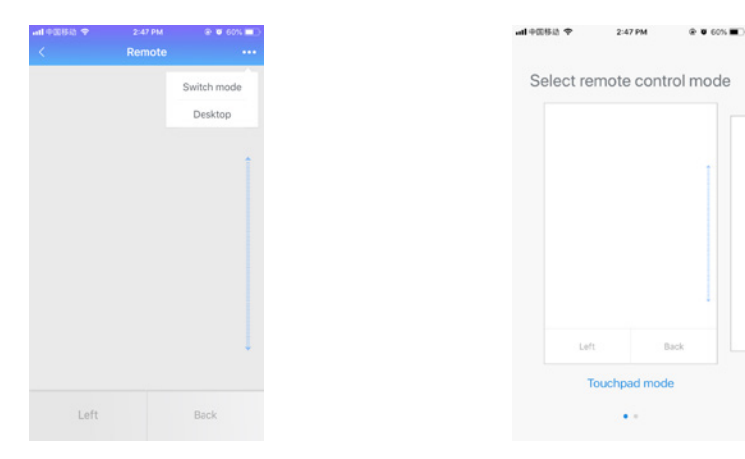

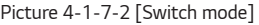

*Picture 4-1-7-2 [Switch mode] Picture 4-1-7-3 Swipe to Choose*

• *Touchpad mode: As is shown in picture 4-1-7-1, users can remotely control IFP by clicking on the touchpad. Two buttons are available.*

*Click [Left] to simulate the mouse left-click button; click [Back] to simulate the mouse right-click button. Move with one finger on touchpad and the mouse arrow on IFP will move simultaneously.*

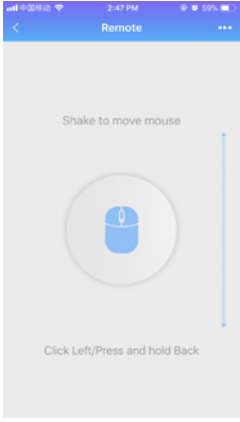

*Picture 4-1-7-4 Motion Mode*

- Motion mode: As shown in picture 4-1-7-4, tilt your devices to move the mouse. Click <sup>1</sup> to choose.
- Back to desktop: Click Desktop to exit remote mode and go back to desktop.

*ENGLISH*

#### *Desktop*

*Click to enter desktop synchronization mode. In this mode, users can view IFP screen and remotely control IFP via mobile devices.*

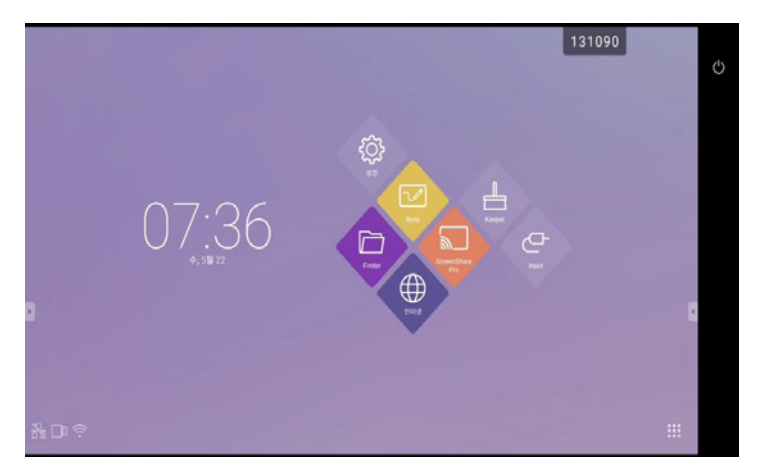

*Picture 4-1-8-1 Desktop Synchronization Mode*

*Supported touchpad gestures are as follows:*

- *One click to simulate mouse left-click button; long press to simulate mouse right-click button;*
- *Drag with one finger on the touchpad to move icons/windows;*
- *Place two fingers on the touchpad and pinch in to zoom out and stretch out to zoom in.*
- *Users could write on the mobile devices and send to IFP.*

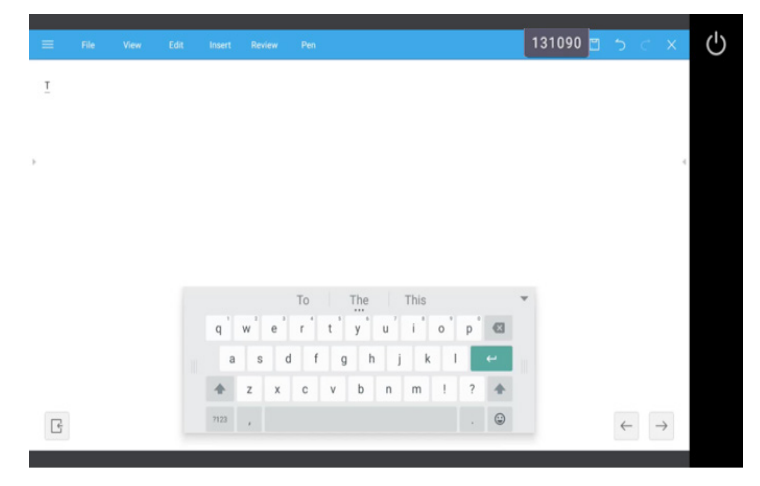

*Picture 4-1-8-2 Desktop Synchronization*

 $2:56P1$ enShare Pro

*Picture 4-1-9-1 Disconnection*

#### *PC Device Operation*

*Windows, Chrome OS and MacOS have similar interface and operations. The followings are in the case of Mac.*

*1 Startup software in PC client device and enter the main interface.*

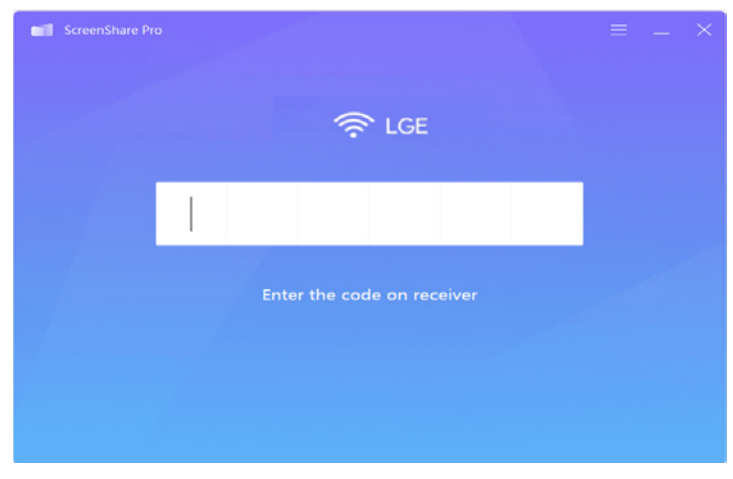

*Picture 4-2-1 PC Client Device Interface*

<span id="page-49-0"></span>*interface.*

*2 Enter code to connect with IFP. As is shown in picture 4-2-2, PC device is ready for mirroring.*

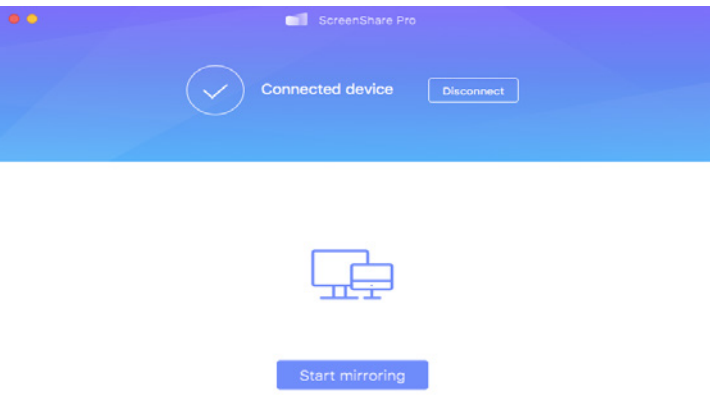

*Picture 4-2-2 PC Client Ready for Mirroring*

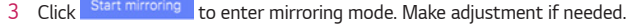

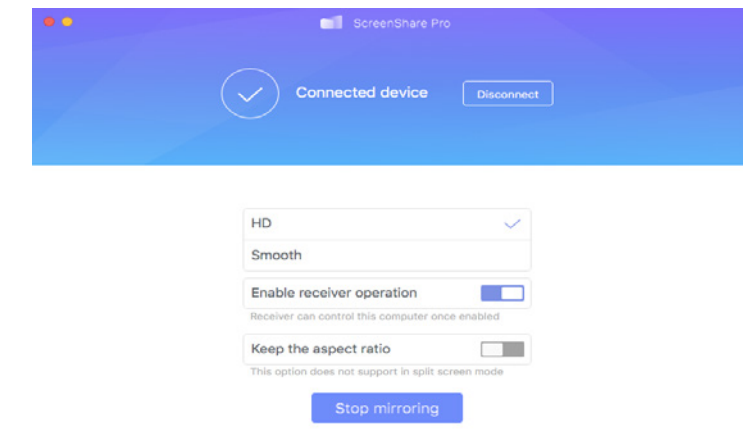

*Picture 4-2-3 PC Client Device Mirroring Successfully*

- Stop mirroring. Click stop mirroring so that client devices will not mirror with IFP.
- Disconnect. Click **the disconnect client devices from server** and go back to main interface.<br>• Adjust resolution. Click to switch between different mirroring resolution.
- *Adjust resolution. Click to switch between different mirroring resolution.*
- Receiver operation. Click **turns experience** to enable server devices to remotely control client.
- *Keep aspect ratio. Once enabled, only one client device could mirror with IFP in full-screen.*

*ENGLISH*

## <span id="page-51-0"></span>*Advanced Connection Code*

*Apart from six pure digits, there is also a "digits+letters" connection code mode. Locate it in settings. Click to switch to advanced code mode.*

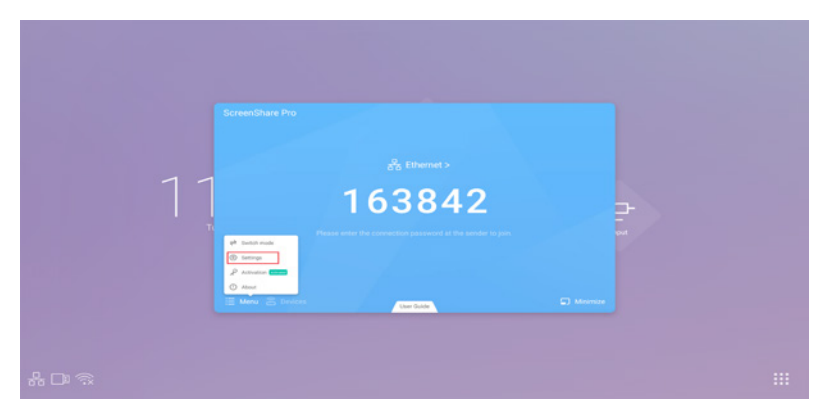

*Picture 5-1-1 Menu-Settings*

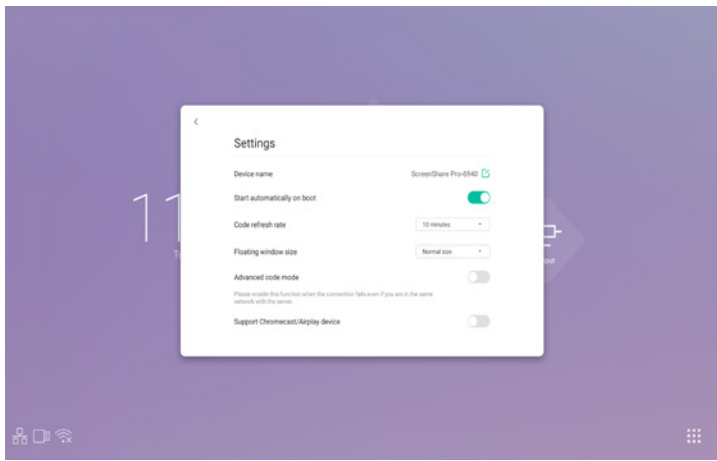

*Picture 5-1-2 Advanced Code Mode*

**ENGLISH** *ENGLISH*

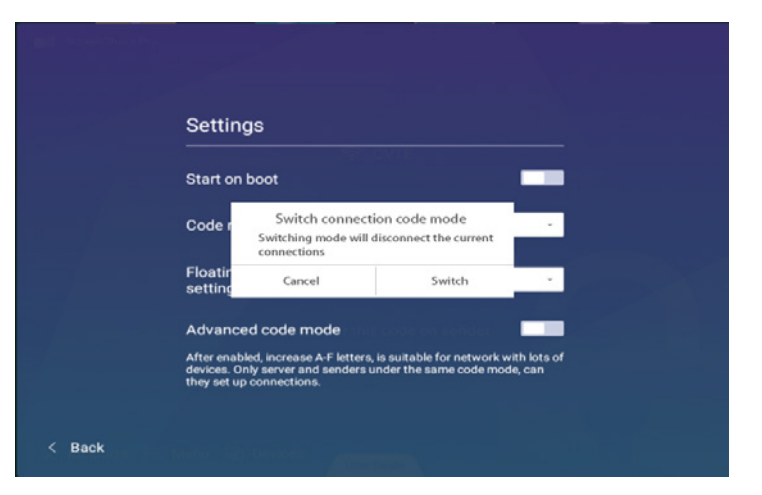

*Picture 5-1-3 Switch Connection Code Mode Reminder*

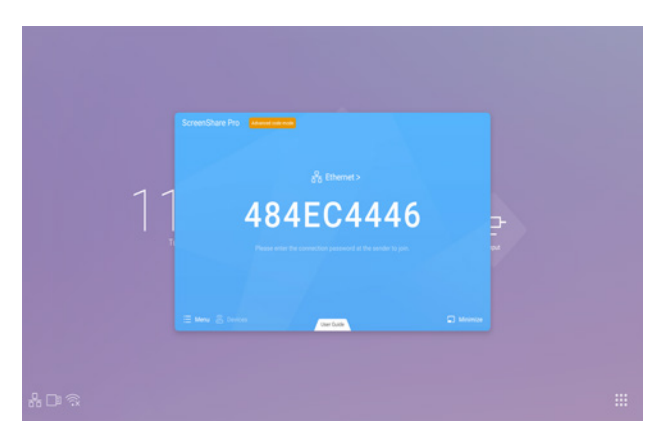

*Picture 5-1-4 Advanced Code Mode-Server*

• *To make sure of the operation of Screen Share Pro under different network situation, we have advanced connection code.*

*Adjust the settings on client devices, input new code after switching to advanced mode.*

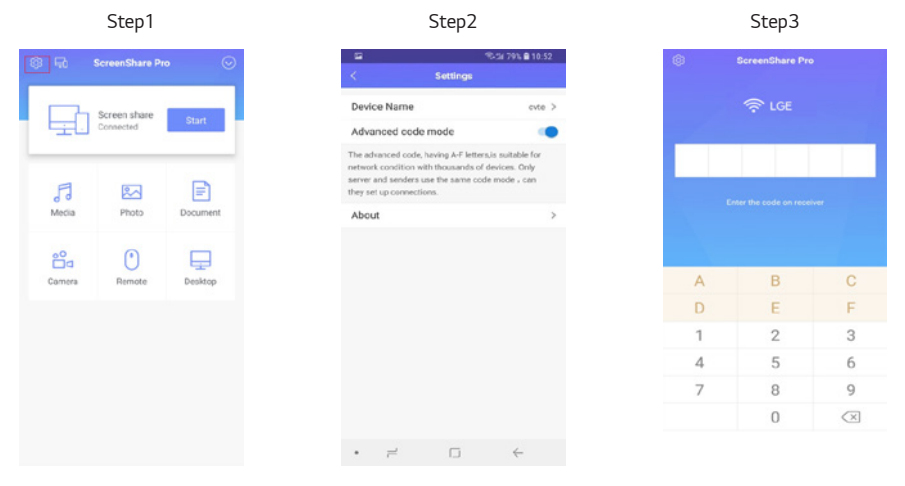

**ENGLISH** *ENGLISH*

## <span id="page-54-0"></span>*Setting Menu*

#### *[General Setting]*

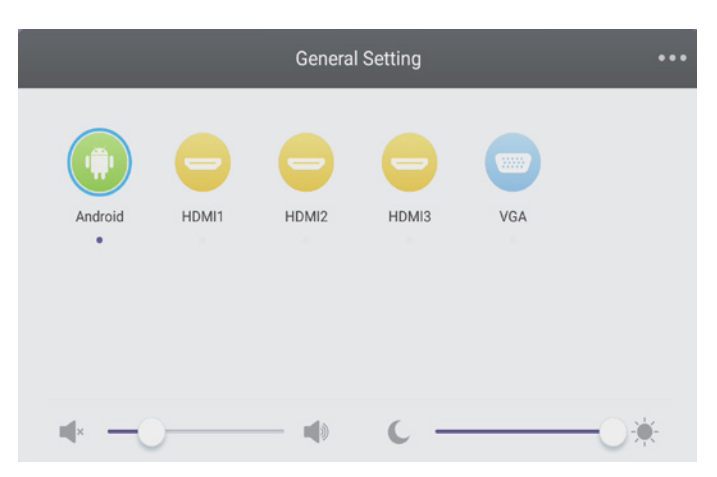

- *Press button on remote control or via touch A method to call up [General Setting] menu.*
- Press  $\blacktriangledown/\blacktriangle$  /  $\blacktriangleright$  button on remote control to select the channel you need.
- *Press the button on remote control or directly click with touch pen to confirm selected input channel.*
- Press Back button on remote control or click blank area outside menu with touch pen to exit menu.
- *Note: PC channel will only display when the equipment connects the built-in computer.*

#### *Detail Setting Menu*

*Press Menu on remote control or click the icon on [General Setting] menu with touch pen to call up detail setting menu. Detail setting menu includes [Audio], [Screen], [Display] and [Adjust].*

*[Audio]*

*ENGLISH*

**ENGLISH** 

*56*

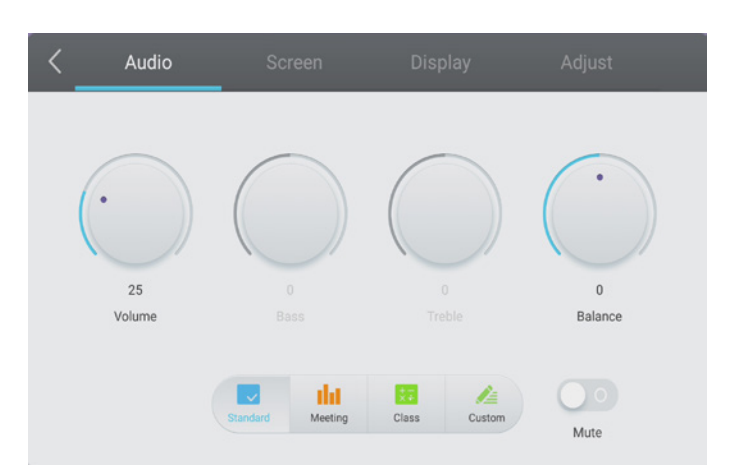

- Press **button on remote control to select [Audio] setting menu.**
- Press  $\blacktriangledown/\blacktriangle/\blacktriangle$  button on remote control or directly click with touch pen to select the option.
- Press Enter on remote control to enter adjustment mode, and press <a>
P<br/>button or directly click with touch pen to adjust each option. Press **Enter/Back** to exit adjustment.
- Press  $\mathbf{p}$  on remote control or directly click with touch pen to open or close mute state.
- Press Back on remote control or click blank area outside menu with touch pen to exit menu.

#### *[Screen]*

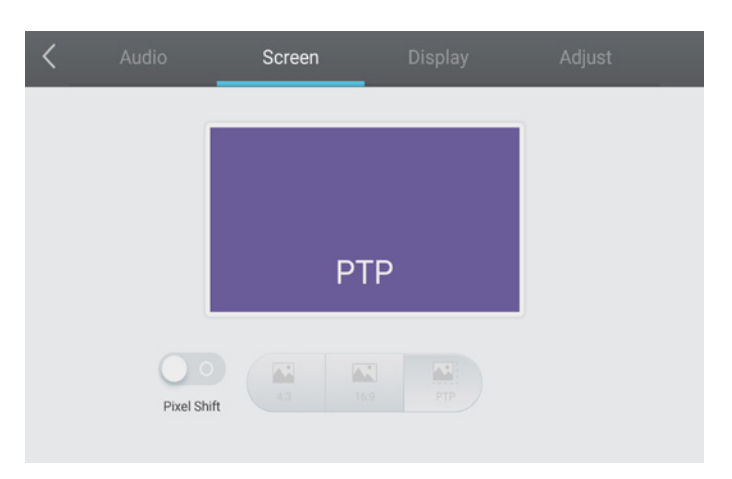

- Press **button on remote control to select [Screen] setting menu.**
- Press  $\blacktriangledown/\blacktriangle/\blacktriangle$  **/**  $\blacktriangleright$  on remote control or directly click with touch pen to select the option.
- Press **Enter** on remote control or directly click with touch pen to enter the selected mode.
- Press Back on remote control or click blank area outside menu with touch pen to exit menu.

*[Display]*

*58*

*ENGLISH*

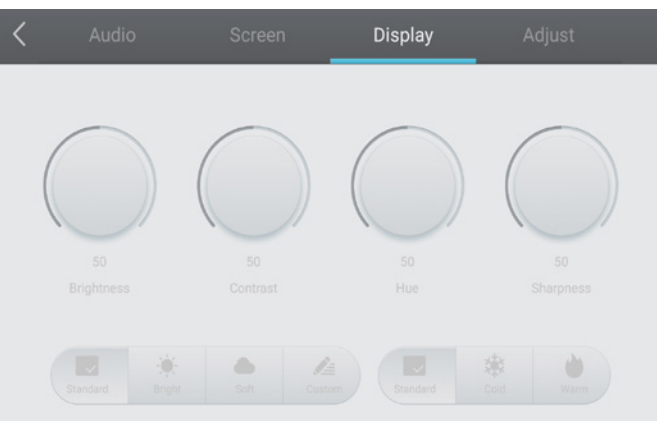

- *Press button on remote control to select [Display] setting menu.*
- Press  $\blacktriangledown/\blacktriangle/\blacktriangle$  button on remote control or directly click with touch pen to select the option.
- Press Enter on remote control to enter adjustment mode, and press < brack button or directly click with touch pen to adjust each option. Press **Enter/Back** to exit adjustment.
- Press **Back** on remote control or click blank area outside menu with touch pen to exit menu.
- *The display item is deactivated for the Android input.*

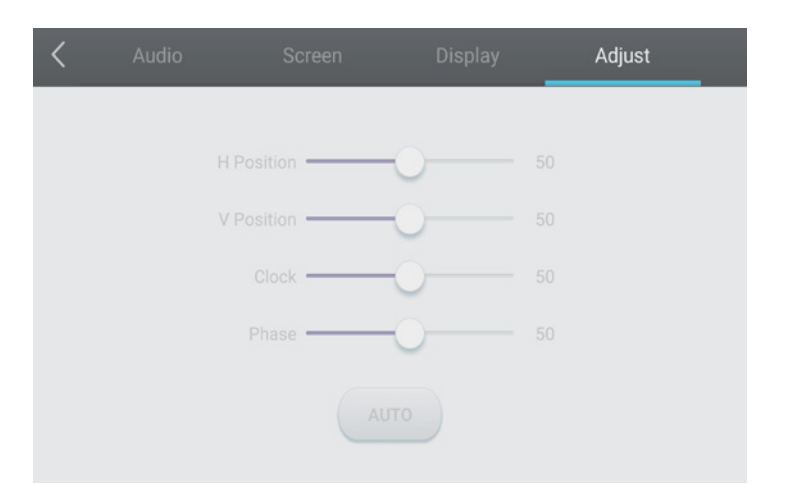

- Press **button on remote control to select** [Adjust] setting menu.
- Press  $\blacksquare / \blacksquare / \blacksquare$  button on remote control or directly click with touch pen to select the option.
- Press Enter on remote control to enter adjustment mode, and press **and provided button or directly click with** touch pen to adjust each option. Press *Enter/Back* to exit adjustment. You can also click the [Auto] icon to adjust *automatically.*
- Press Back on remote control or click blank area outside menu with touch pen to exit menu.

# <span id="page-59-0"></span>*MEDIA SPEC*

## *Movie*

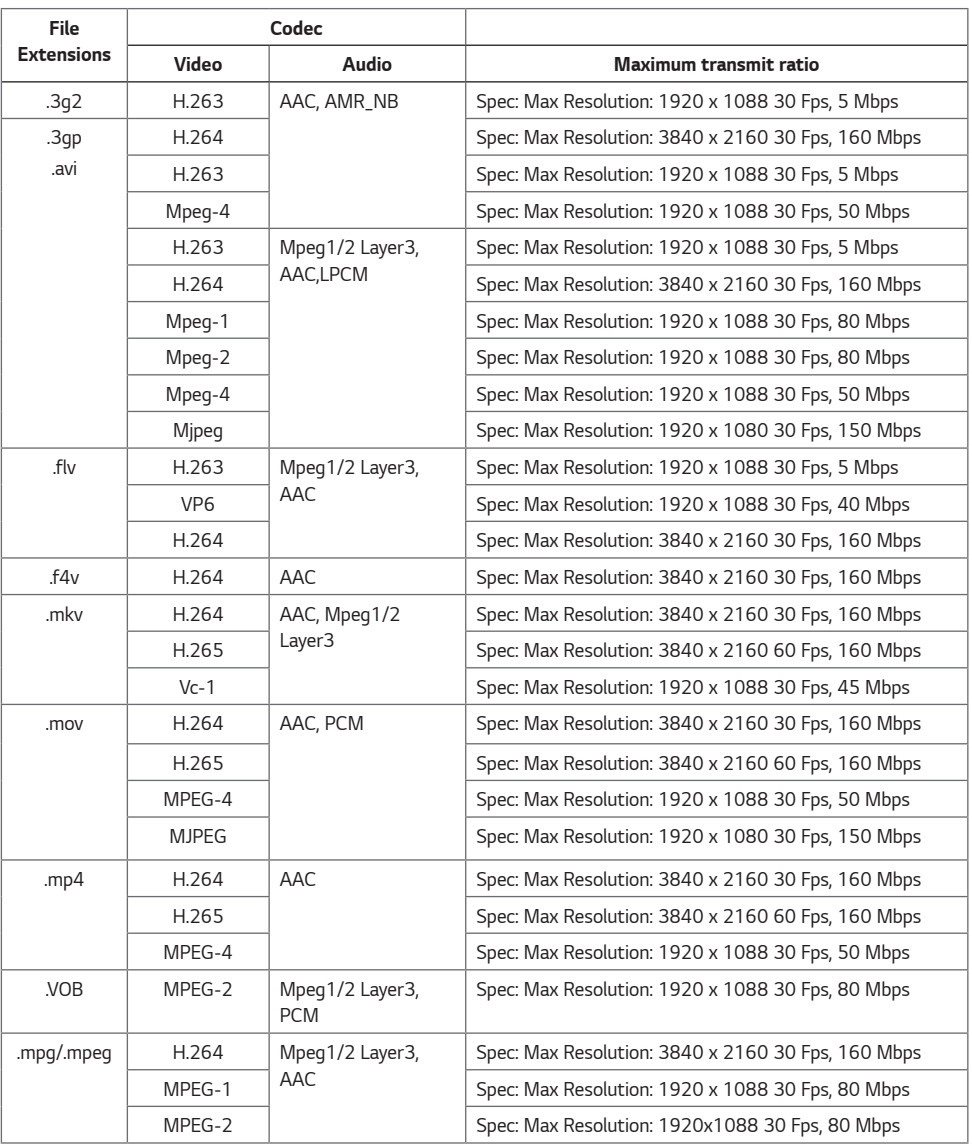

*ENGLISH*

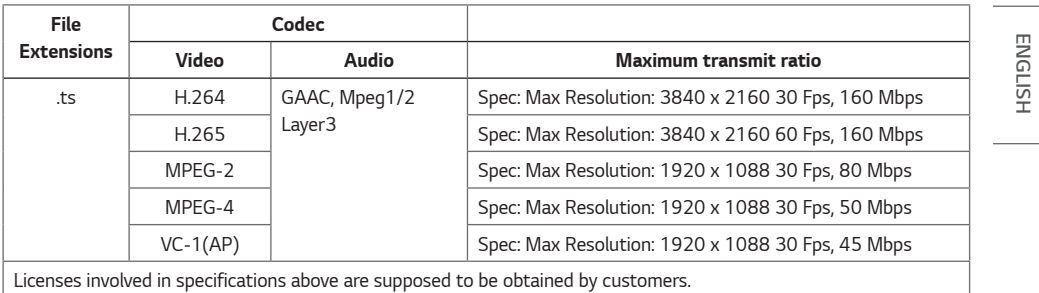

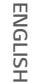

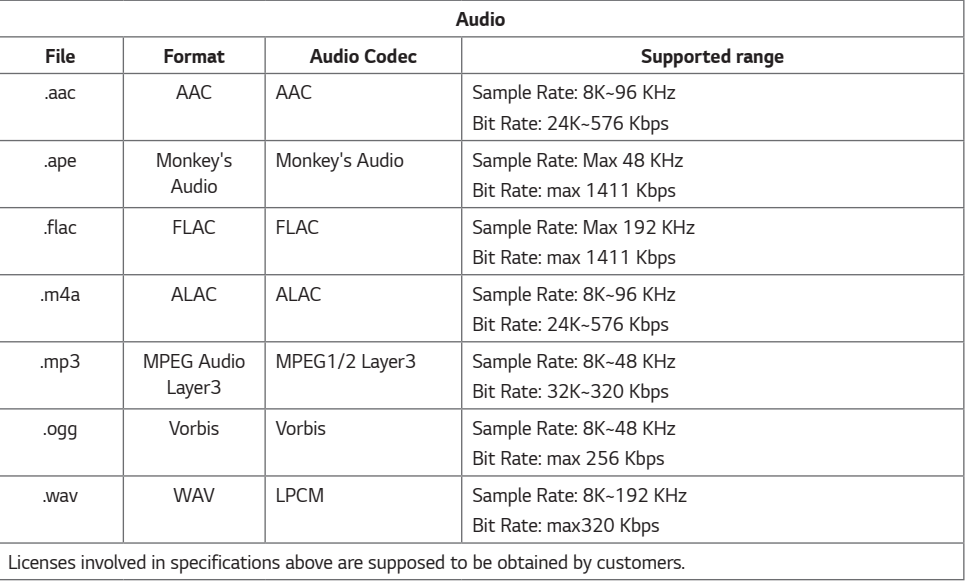

## <span id="page-62-0"></span>*Photo*

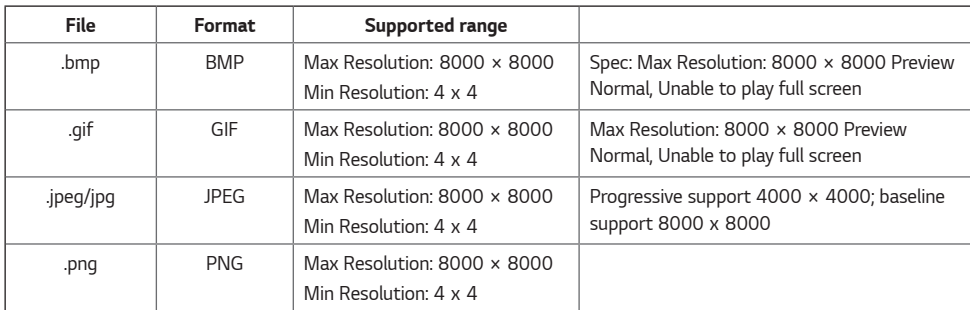

**ENGLISH** *ENGLISH*

# <span id="page-63-0"></span>*CONTROLLING MULTIPLE PRODUCTS*

## *Command Reference List*

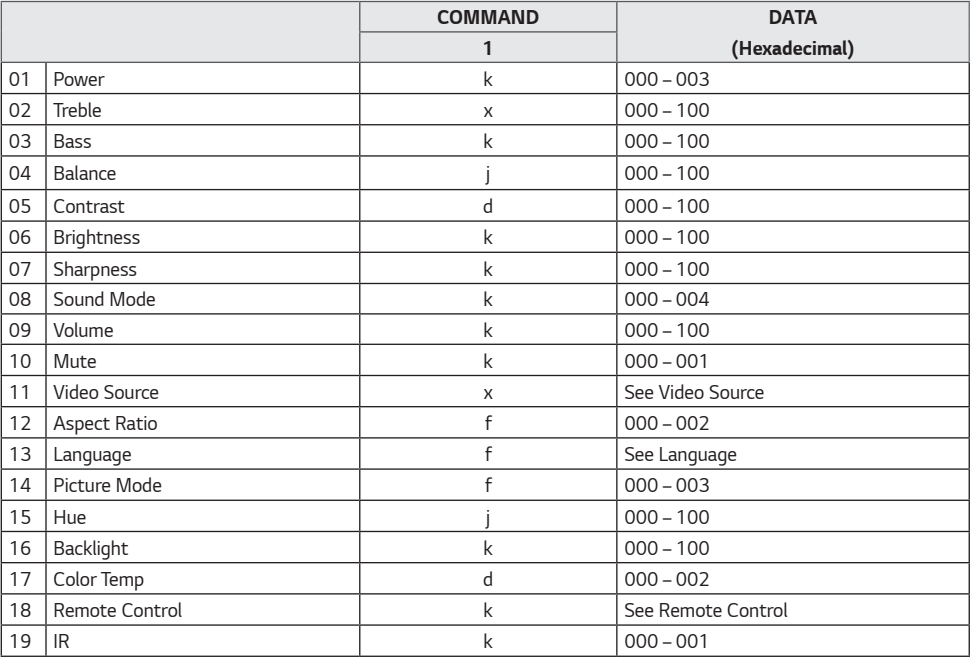

## <span id="page-64-0"></span>*Transmission/Reception Protocol*

#### *Transmission*

*(Start)(Set ID)(Type)(Command)(Data)(Cr)*

- *\** (Start): This is a commend to start the RS-232C control and starts with 0 x 3A.
- *\* (Set ID): This is to select the set to be controlled, and the Set ID is fixed to 01 (30 31).*
- *\** (Type): The command is to set the function or check the status of it. (Settings: 0 x 53/Check: 0 x 47)
- *\* (Command): This command is to control the set.*
- *\* (Data): Transmits command data.*

#### *Acknowledgement*

*Set success (Success) reply: 34 30 31 2B 0D*

*Set fail (Fail) reply: 34 30 31 2D 0D*

- *\* ACK (acknowledgment) is sent in this format depending on the processing status of the command inputted to the product.*
- *\* When the Type value is sent as 0x47 to check the setting value of the function, the value of the Data should be sent as 000 (30 30 30).*

*01. Power (Command: 30) Controls the power on/off status of the monitor.*

> *Transmission (3A)(30 31)(Type)(30)(Data)(0D) Data 000(30 30 30): Backlight Off 001(30 30 31): Backlight On*

*002(30 30 32): Power Off 003(30 30 33): Power On*

#### *06. Brightness (Command: 35)*

*Adjust the screen brightness.*

*Transmission (3A)(30 31)(Type)(35)(Data)(0D) Data 000(30 30 30) ~ 100(31 30 30)*

#### *07. Sharpness (Command: 36)*

*Adjust the screen sharpness.*

*Transmission (3A)(30 31)(Type)(36)(Data)(0D) Data 000(30 30 30) ~ 100(31 30 30)*

#### *02. Treble (Command: 31)*

*Adjust the sound treble.*

*Transmission (3A)(30 31)(Type)(31)(Data)(0D) Data 000(30 30 30) ~ 100(31 30 30)*

#### *03. Bass (Command: 32)*

*Adjust the sound bass.*

*Transmission (3A)(30 31)(Type)(32)(Data)(0D) Data 000(30 30 30) ~ 100(31 30 30)*

#### *08. Sound mode (Command: 37)*

*Select sound mode.*

*Transmission (3A)(30 31)(Type)(37)(Data)(0D) Data 000 (30 30 30): Movie 001 (30 30 31): Standard 002 (30 30 32): Custom 003 (30 30 33): Classroom 004 (30 30 34): Meeting*

#### *04. Balance (Command: 33)*

*Adjust the sound balance.*

*Transmission (3A)(30 31)(Type)(33)(Data)(0D) Data 000(30 30 30) ~ 100(31 30 30)*

#### *09. Volume (Command: 38)*

*Adjust the volume. Transmission (3A)(30 31)(Type)(38)(Data)(0D) Data 000(30 30 30) ~ 100(31 30 30)*

#### *05. Contrast (Command: 34)*

*Adjust the screen contrast.*

*Transmission (3A)(30 31)(Type)(34)(Data)(0D) Data 000(30 30 30) ~ 100(31 30 30)*

#### *10. Mute (Command: 39)*

*Mutes/Unmutes audio. Transmission (3A)(30 31)(Type)(39)(Data)(0D) Data 000 (30 30 30): Off 001 (30 30 31): On*

**ENGLISH** *ENGLISH*

*ENGLISH*

**ENGLISH** 

#### *11. Video Source (Command: 3A)*

*Select a video source.*

*Transmission (3A)(30 31)(Type)(3A)(Data)(0D)*

*Data 000 (30 30 30): VGA 001 (30 30 31): HDMI1 002 (30 30 32): HDMI2 021 (30 32 31): HDMI3 101 (31 30 31): Android 103 (31 30 33): Slot PC*

#### *14. Picture Mode (Command: 3D)*

*Select a picture mode.*

#### *Transmission (3A)(30 31)(Type)(3D)(Data)(0D) Data 000 (30 30 30): standard 001 (30 30 31): bright 002 (30 30 32): soft 003 (30 30 33): customer*

#### *15. Hue (Command: 3E)*

*Adjust the screen hue.*

*Transmission (3A)(30 31)(Type)(3E)(Data)(0D) Data 000(30 30 30) ~ 100(31 30 30)*

#### *12. Aspect Ratio (Command: 3B) Adjust the aspect ratio.*

*Transmission*

*(3A)(30 31)(Type)(3B)(Data)(0D)*

*Data 000 (30 30 30): 16:9 001 (30 30 31): 4:3 002 (30 30 32): PTP*

#### *13. Language (Command: 3C)*

*Select the OSD language.*

*Transmission (3A)(30 31)(Type)(3C)(Data)(0D)*

*Data 000 (30 30 30): English 001 (30 30 31): French 002 (30 30 32): Spanish 003 (30 30 33): Chinese (Mandarin) 004 (30 30 34): Chinese (Cantonese) 005 (30 30 35): Portuguese 006 (30 30 36): German 007 (30 30 37): Dutch 008 (30 30 38): Polish 009 (30 30 39): Russian 010 (30 31 30): Czech 011 (30 31 31): Danish 012 (30 31 32): Swedish 013 (30 31 33): Italian 014 (30 31 34): Romanian 015 (30 31 35): Norwegian 016 (30 31 36): Finnish 017 (30 31 37): Greek 018 (30 31 38): Turkish 019 (30 31 39): Arabic 020 (30 32 30): Japanese 021 (30 32 31): Ukraine*

#### *16. Backlight (Command: 3F)*

*Adjust the backlight.*

*Transmis sion (3A)(30 31)(Type)(3F)(Data)(0D) Data 000(30 30 30) ~ 100(31 30 30)*

#### *17. Color Temp (Command: 40)*

*Adjust the aspect ratio.*

*Transmission (3A)(30 31)(Type)(40)(Data)(0D)*

*Data 000 (30 30 30): Cool 001 (30 30 31): Standard 002 (30 30 32): Warm*

#### *18. Remote control command (Command: 41)*

*Send a key code for the IR remote control.*

*Transmission (3A)(30 31)(Type)(41)(Data)(0D) Data 000 (30 30 30): Vol+ 001 (30 30 31): Vol-*

*010 (30 31 30): Up 011 (30 31 31): Down 012 (30 31 32): Left 013 (30 31 33): Right 014 (30 31 34): OK 020 (30 32 30): Menu 021 (30 32 31): Input Source 022 (30 32 32): Exit 031 (30 33 31): Blank 032 (30 31 32): Freeze*

#### *19. IR (Command: 42)*

*Adjust the remote control (IR).*

*Transmission (3A)(30 31)(Type)(42)(Data)(0D) Data 000 (30 30 30): Enable*

*001 (30 30 31): Disable*

**ENGLISH** *ENGLISH*

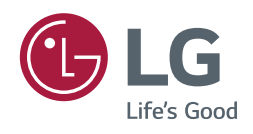